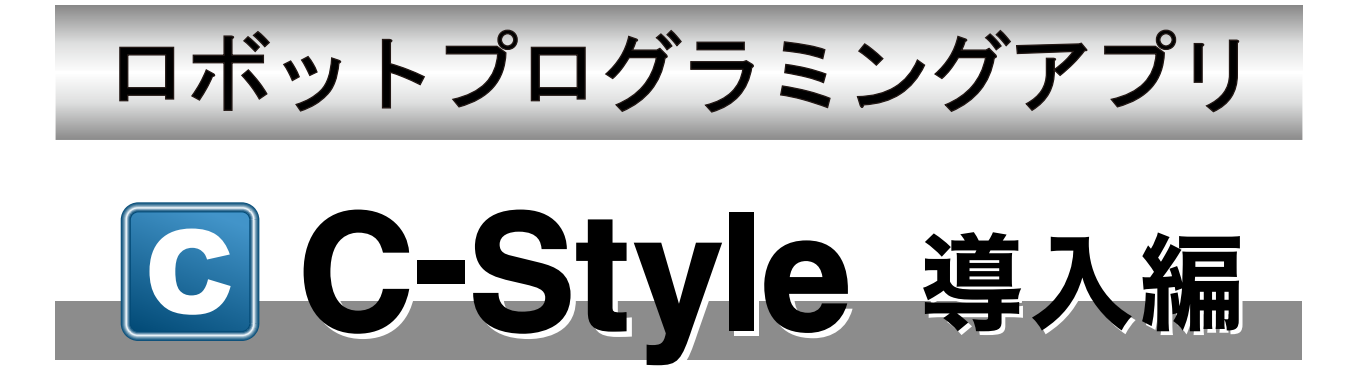

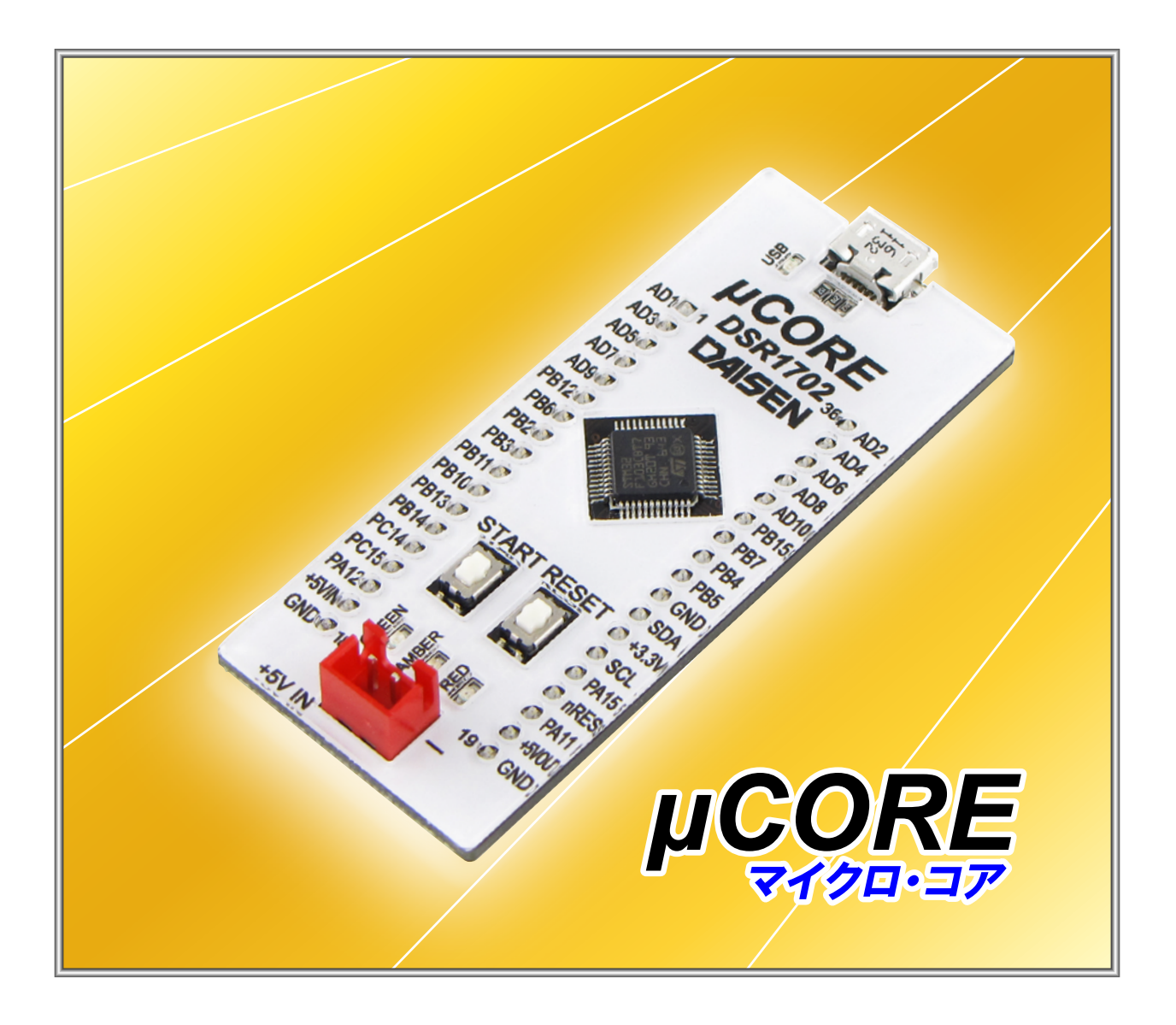

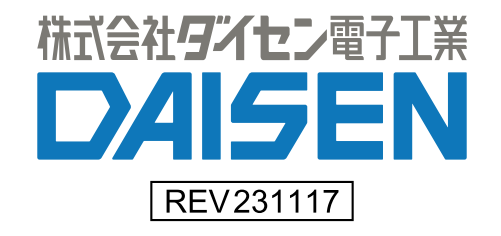

目 次

# C-Style 導入編(本書)

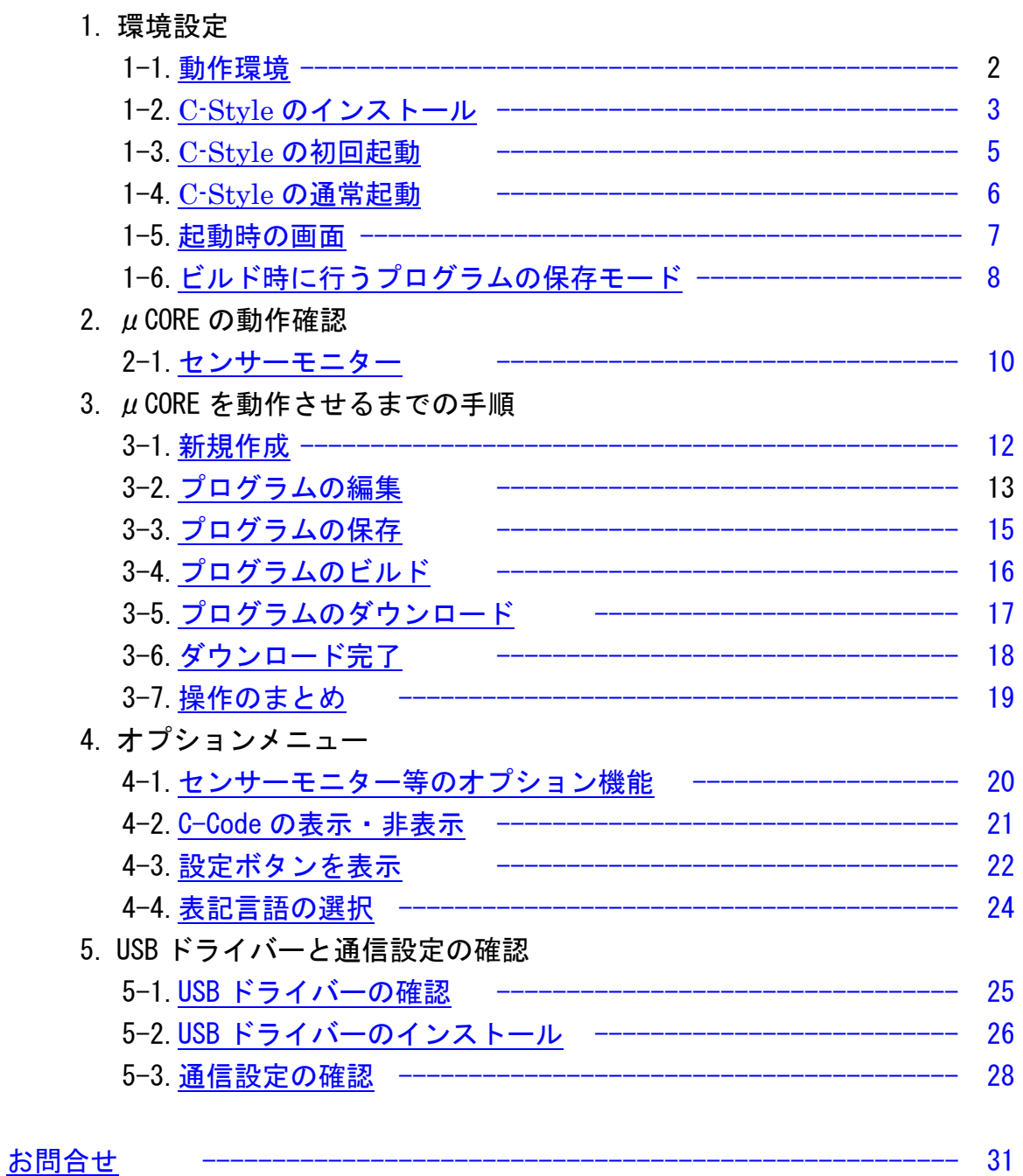

## 1.環境設定

<span id="page-2-0"></span>1-1.動作環境

C-Style は Win10,Win11 の OS が稼動するパソコンで動作します。 インストールすると約 410MB の容量を必要とします。 C-Style ではロボットと通信する為に、USB ポートを 1 個使用します。 また通信ケーブルとして USB シリアル変換ケーブルが必要です。

## ※ご注意

## 本 C-Style は以下の実装製品が動作対象となります。

α-Xplorer では ARM 版 MCU:STM32F103CBT7

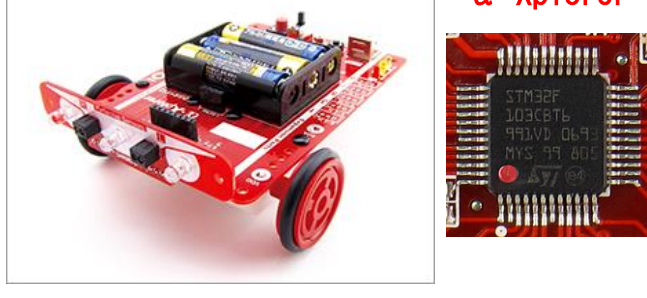

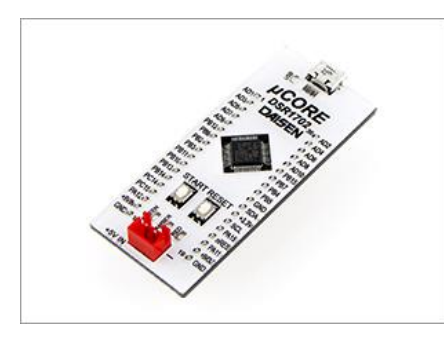

## μCORE では ARM 版 MCU:STM32F103CBT7

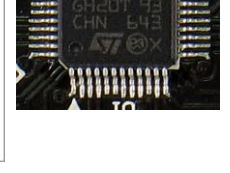

1999999999

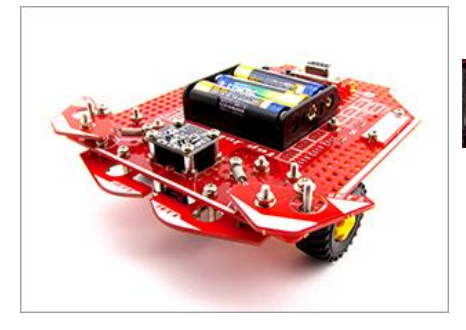

# TJ3B では PIC 版 MCU:18F26Q10 の「TJ3B Loader 26Q10」

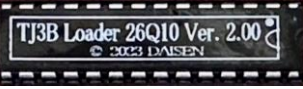

EG Loader 26Q10 Ver. 2.00 ---------

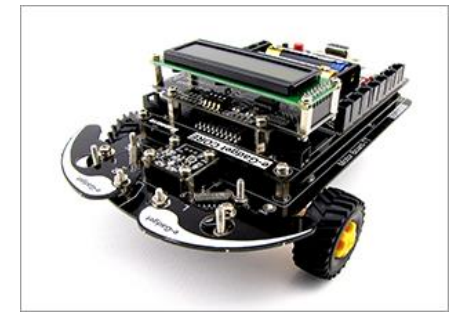

e-Gadget では PIC 版 MCU:18F26Q10 の「EG Loader 26Q10」

<span id="page-3-0"></span>1-2. C-Style のインストール

弊社 Web ページから最新版をダウンロードして解凍(実行)しますと "CStyle Vyymmdd" という 名前のフォルダーが生成されます。その中の"CStyleSetupVyymmdd.exe"を実行します。 "Vyymmdd"は"V231117"の様に出荷時期によってことなります。

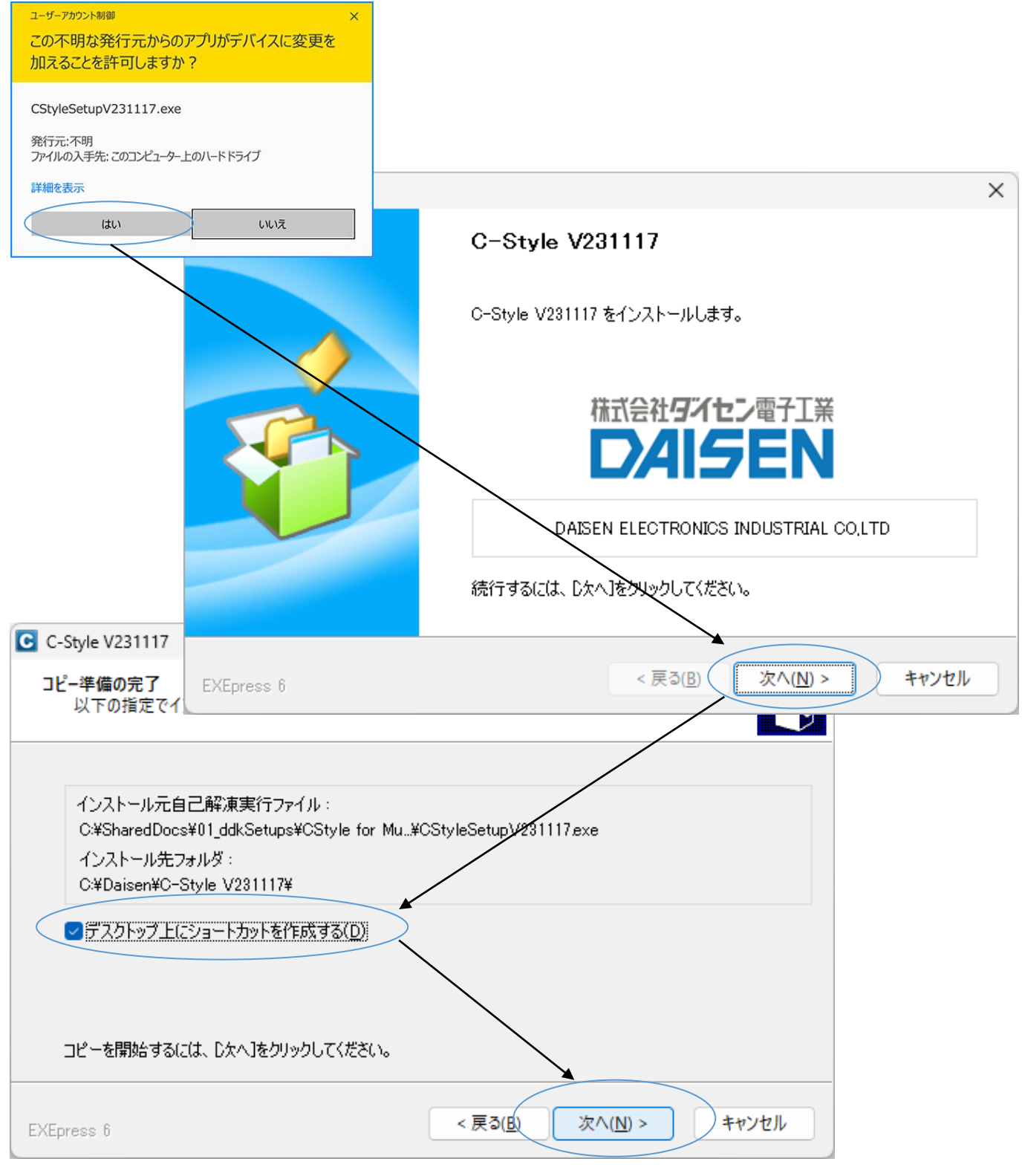

デスクトップ上にショートカットが不要の場合はチェックを外して下さい。 順次「次へ」のボタンをクリックしていきます。

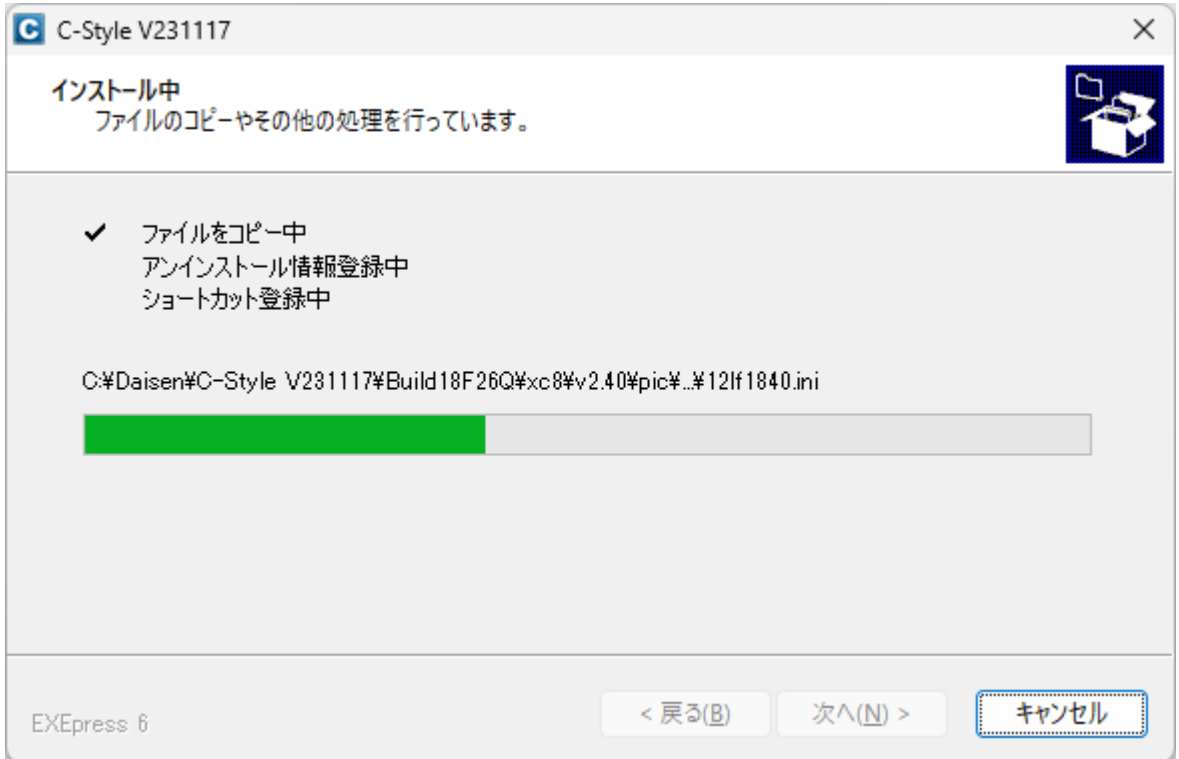

# インストールが開始され「完了」画面が表示されるまで待ちます。

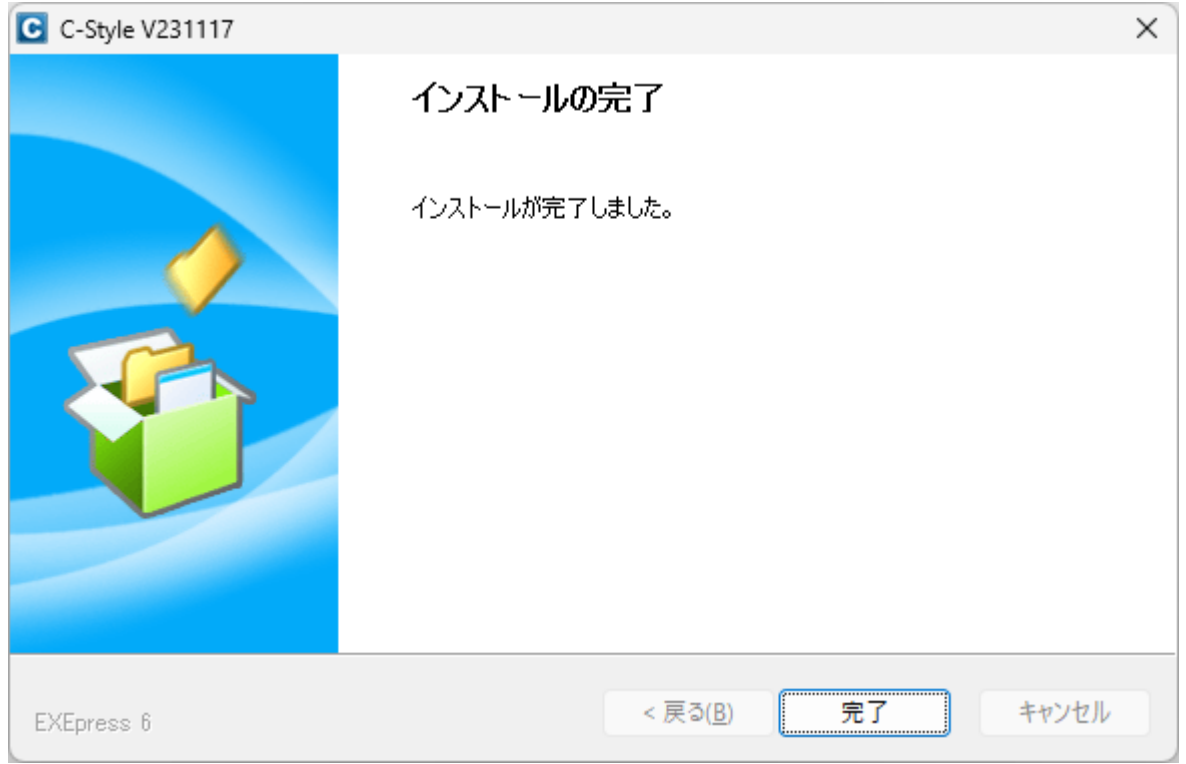

# 最後に「完了」ボタンをクリックしてインストールは終了します。

#### <span id="page-5-0"></span>1-3. C-Style の初回起動

デスクトップのショートカットまたはスタートメニューの" C-Style V20231117"を クリックしますと C-Style が起動します。

初回の起動時にはデバイス選択メニュー(使用するロボットの選択)があります。

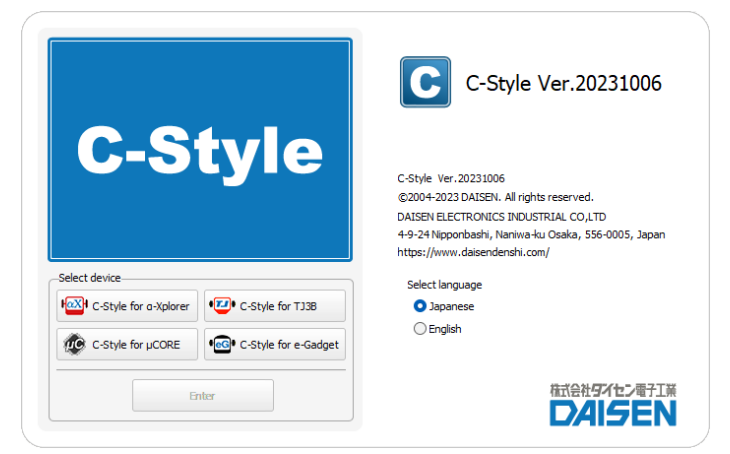

使用するデバイス(ロボット)のボタンをクリックして選択してください。

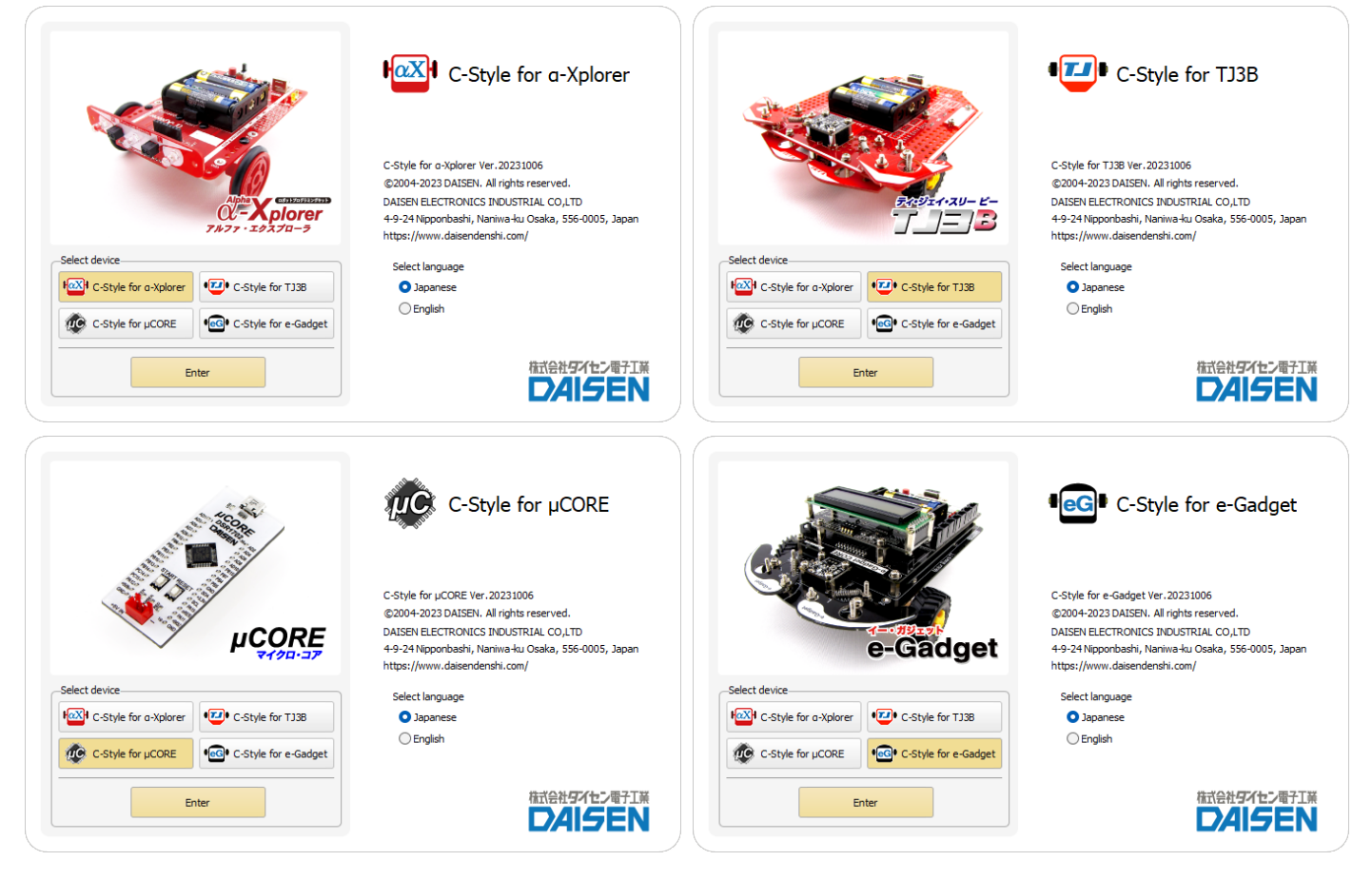

⦿ Japanese(日本語表記)

○ English(英語表記)

の言語選択もここで行えます(起動後はオプションメニューから変更できます。) 最後に「Enter」ボタンをクリックしますと C-Style の通常起動となります。

## <span id="page-6-0"></span>1-4. C-Style の通常起動

次回から初回起動時に選択されたデバイス(ロボット)用の C-Style が起動します。

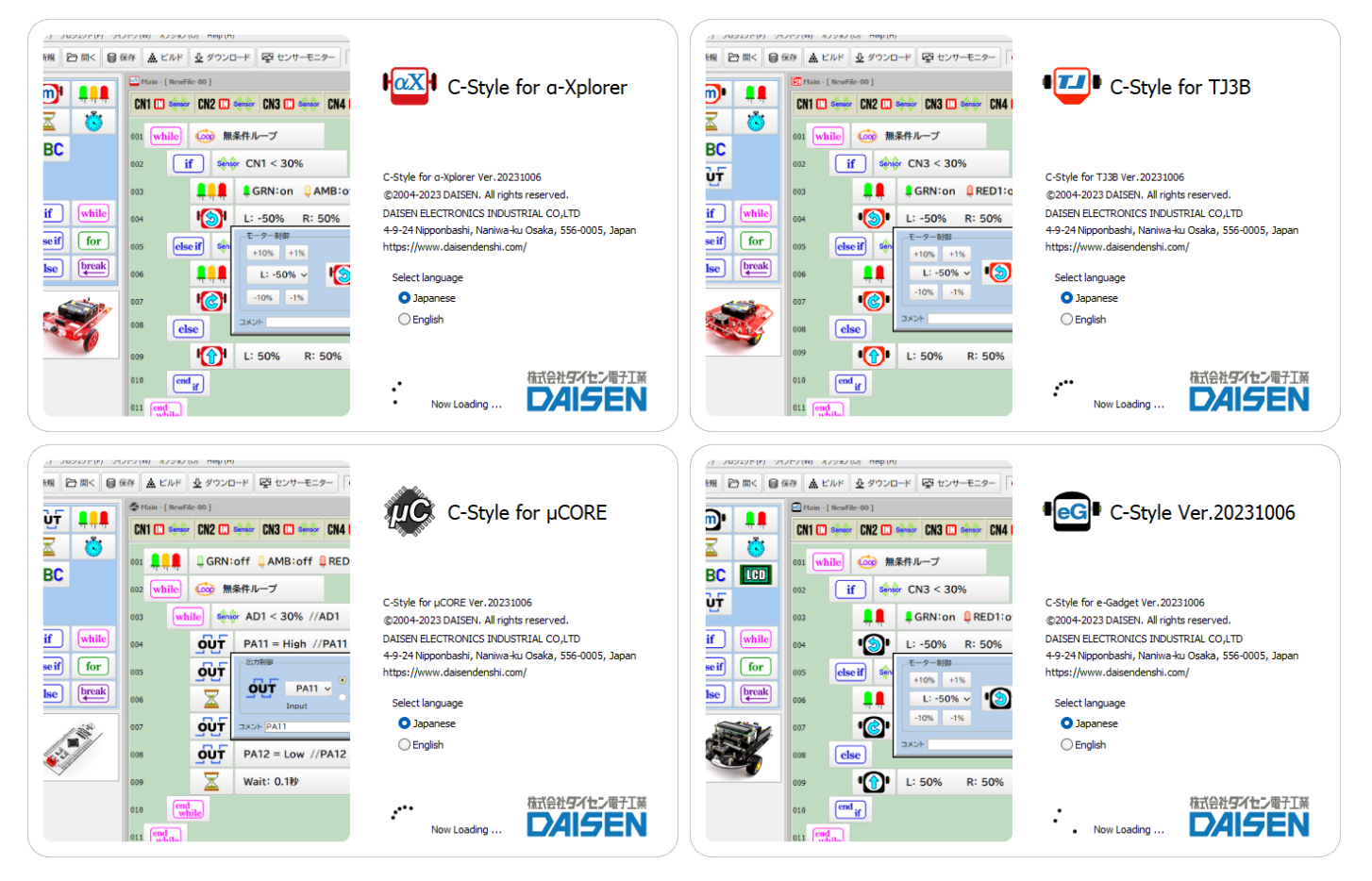

# 起動後は Help メニューの「デバイス変更」でデバイス選択画面となります。

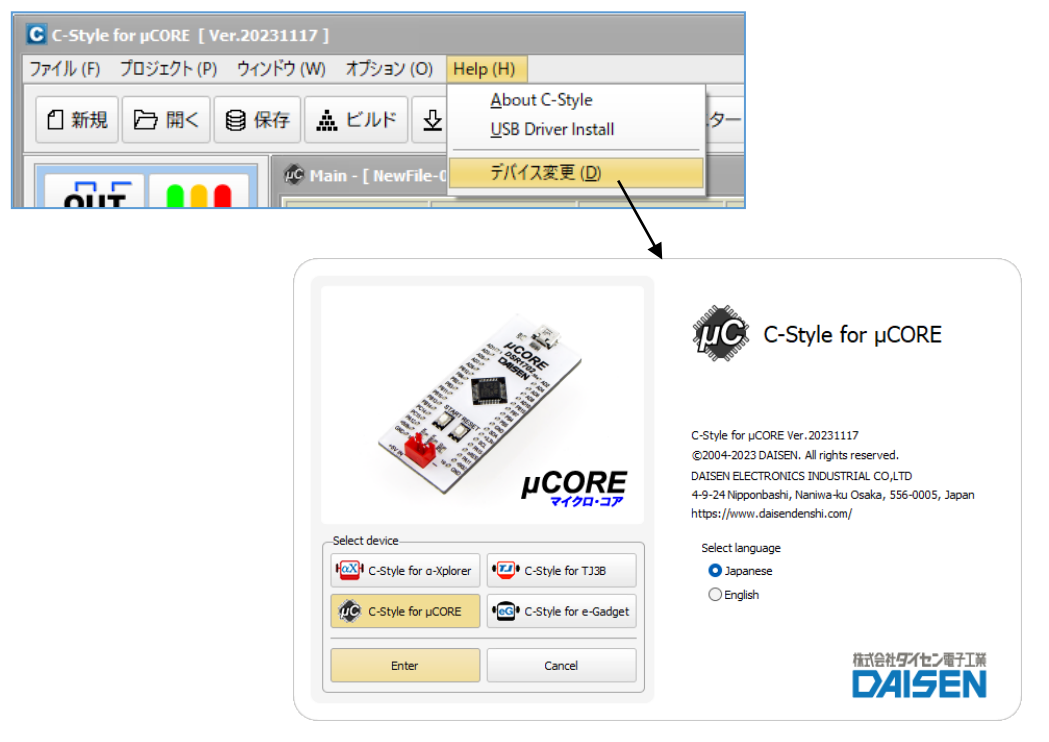

 $- 6 -$ 

#### <span id="page-7-0"></span>1-5. 起動時の画面

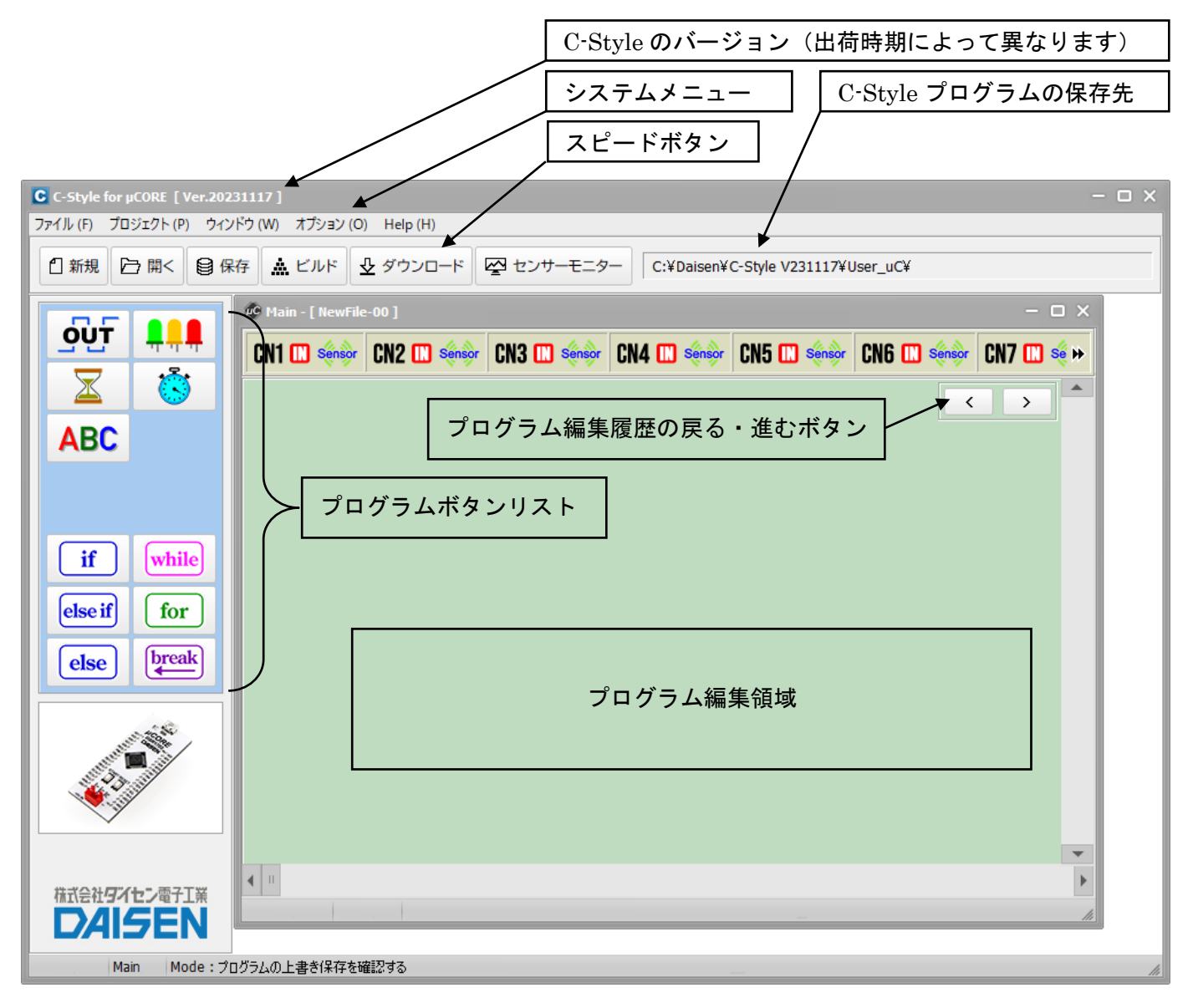

■システムメニュー

タイトルバー下の「ファイル」「プロジェクト」「ウィンドウ」「オプション」「 Help 」のメニ ューのことをシステムメニューと呼びます。

「ファイル」は、C-Style プログラムを開く、保存、印刷、終了などの操作を行います。

「プロジェクト」は、ビルド、ダウンロード、通信設定、ビルドパスの設定を行います。

「ウィンドウ」は、サブプログラムを複数開いた場合に、ウィンドウの表示スタイルを選択し ます。

「オプション」は、センサーモニター、操作環境の設定、特殊ボタンの表示設定、言語表示の 切換などオプション機能の設定を行います。

「 Help 」は、本アプリケーション、ファームウェア等のバージョンを表示します。また USB ドライバーのインストール、起動時のデバイス変更の操作が行えます。

■スピードボタン

システムメニューの内、通常よく使うメニューをボタンに配置しています。

<span id="page-8-0"></span>1-6. ビルド時に行うプログラムの保存モード

プログラムの編集後、保存せずにビルドボタンをクリックした場合、プログラムの保存処理を 選択する機能があります。

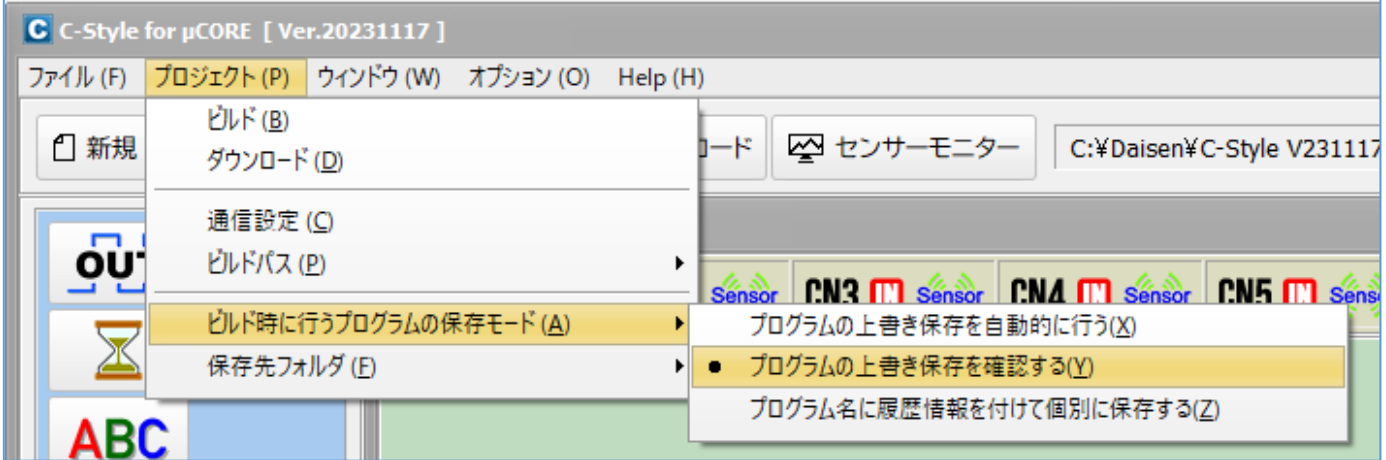

- ① プログラムの上書き保存を自動的に行う
- ② プログラムの上書き保存を確認する
- ③ プログラム名に履歴情報を付けて個別に保存する

の内から選択設定します。

初期値は、「プログラムの上書き保存を確認する」のモードになっていますので、ビルド毎に上 書き保存の確認ダイアログが表示されます。

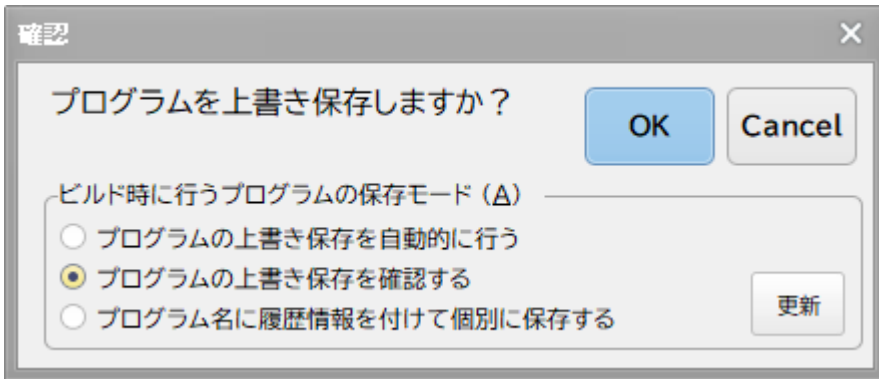

確認ダイアログで「はい」を選択すると上書き保存されビルド画面に移ります。 確認ダイアログで「いいえ」を選択すると、ビルド画面には移りません。(保存ボタンでプログ ラムを保存すると、確認ダイアログは表示されずにビルド画面に移ります。)

確認ダイアログで保存モードを変更する場合は、該当するモードを選択後、「更新」ボタンをク リックすると変更出来ます。その後「はい」ボタンをクリックすると変更されたモードでファイ ルは処理され、ビルド画面へと移ります。

「プログラムの上書き保存を自動的に行う」の設定をするとビルドボタンをクリックすると瞬時 に上書き保存してビルド画面の表示となります。

「プログラム名に履歴情報を付けて個別に保存する」の設定をすると、日付情報が付加されたフ ァイル名で保存されビルド毎にファイルが増えていきます。

最初に保存したファイル "NewFile-00.Csy"

2回目にビルドしたファイル "NewFile-00\_#001-231117-190316.Csy"

3回目にビルドしたファイル "NewFile-00\_#002-231117-190455.Csy"

履歴情報付きファイル名のフォーマット "FileName\_#nnn-yymmdd-hhmmss.Csy" FileName:最初の保存時に命名したファイル名(任意) \_#nnn:ビルドの回数(001~999) yymmdd:年月日

hhmmss: 時分秒

#### 2.μ**CORE** の動作確認

<span id="page-10-0"></span>2-1. センサーモニター

μCORE に接続されている各種センサーが、正しく動作しているか調べることが出来ます。

- ① μCORE とパソコンを USB 通信ケーブルで接続します(スタートボタンは押しません)
- ② システムメニュー下の「センサーモニター」ボタンをクリックします。

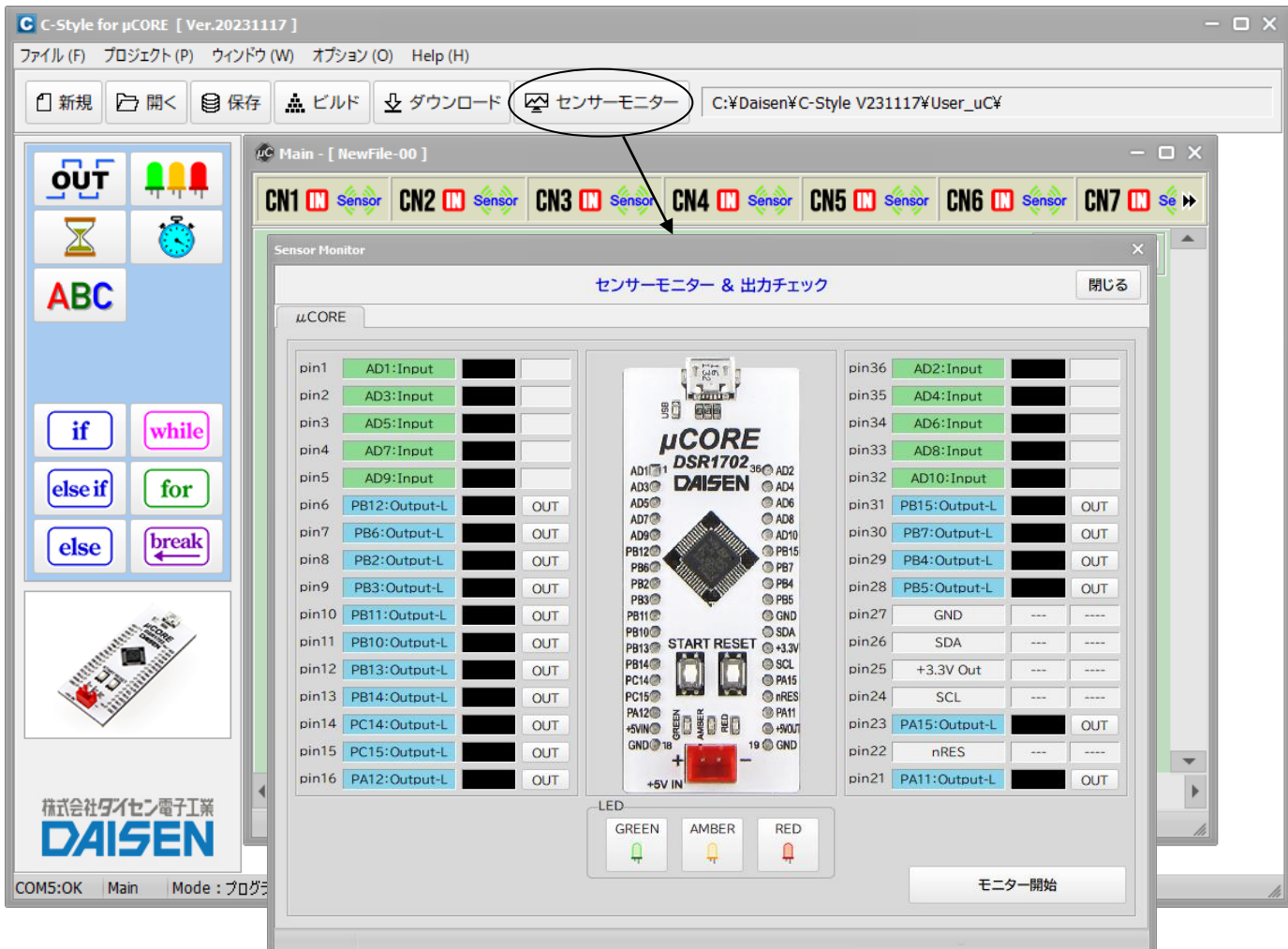

センサーモニター画面(この時点では、まだセンサーの値は表示されません)

③ 画面下の「モニター開始」ボタンをクリックするとチャイム音が鳴り、センサーモニターは 動作中となり各センサーの値を表示します。

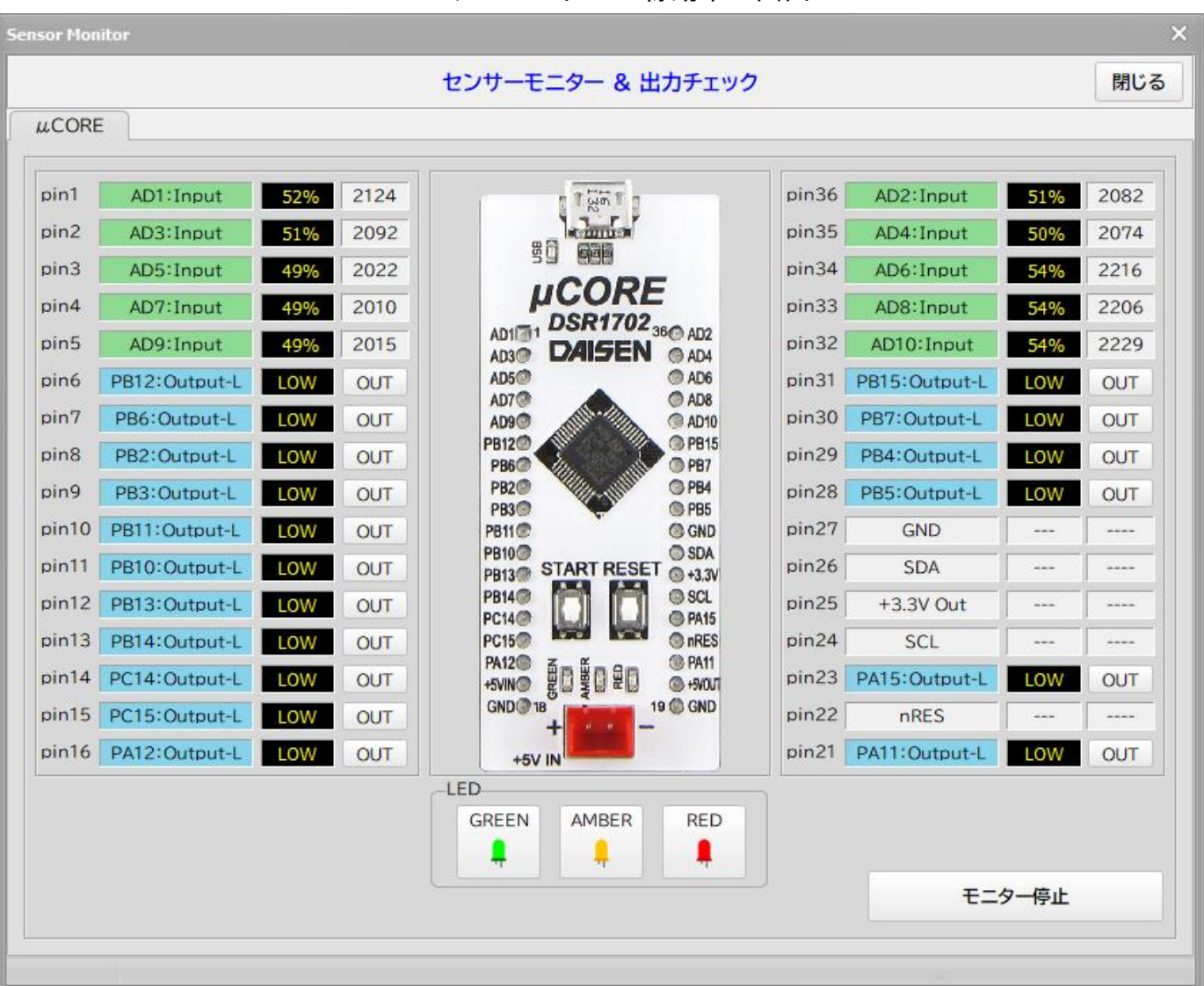

センサーモニターの稼動中の画面

④ センサーモニターを終了するには、「閉じる」ボタンをクリックします。

AD1)~AD10 はアナログ入力 (初期値) で 0~100 %の表示と、0~4095 の A/D コンバータ値の両方 を表示しています。未接続の場合不定の値となります。

条件判断等で直接比較する場合は、0~100%を使い、変数へ代入して判定する場合は 0~4095 の A/D 値を使います。

概ね %値の 40.9 倍が変数への代入値となりますが、正確には次の計算例となります。

例:30%を変数に代入する場合の計算式

4096×30÷100=1228.8 変数への代入値は 1228 または 1229 となります。

pin6~pin16,pin21,23,28~pin31 はデジタルポートです。初期値は出力設定になっています。

#### 3.μ**CORE** を動作させるまでの手順

手順の概要

「プログラムの編集」→「プログラムの保存」→「ビルド」→「ダウンロード」→「動作確認」

μCORE に実装されている GREEN,AMBER,RED の LED を順次点灯させ最後に全消灯するという簡単な プログラムを例題にして、ビルドからダウンロードまでの手順を説明します。

<span id="page-12-0"></span>3-1. 新規作成(起動時の画面)

システムのファイルメニューまたはスピードボタンの「新規作成」をクリックします。

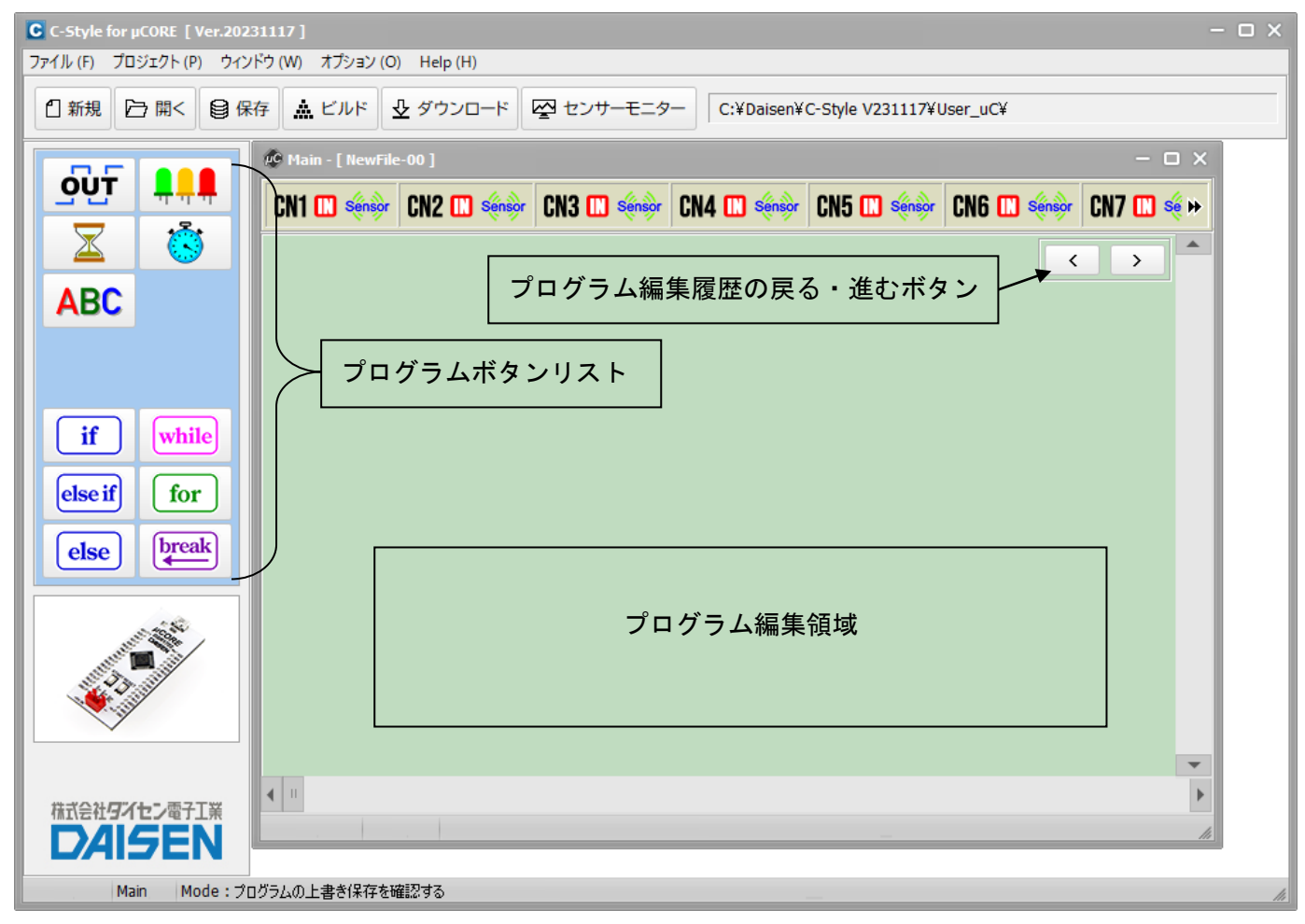

プログラムボタンリストから目的のボタンをクリックしてからプログラム編集領域でもう一度 クリックすると目的のプログラムボタンが配置されます。

C-Style のマウス操作は全てワンクリックです。(ドラック操作は殆どありません)

<span id="page-13-0"></span>3-2. プログラムの編集

■待機タイマーのボタンを置く

■ LED 制御ボタンを置いて GREEN-LED を点灯[on]にする

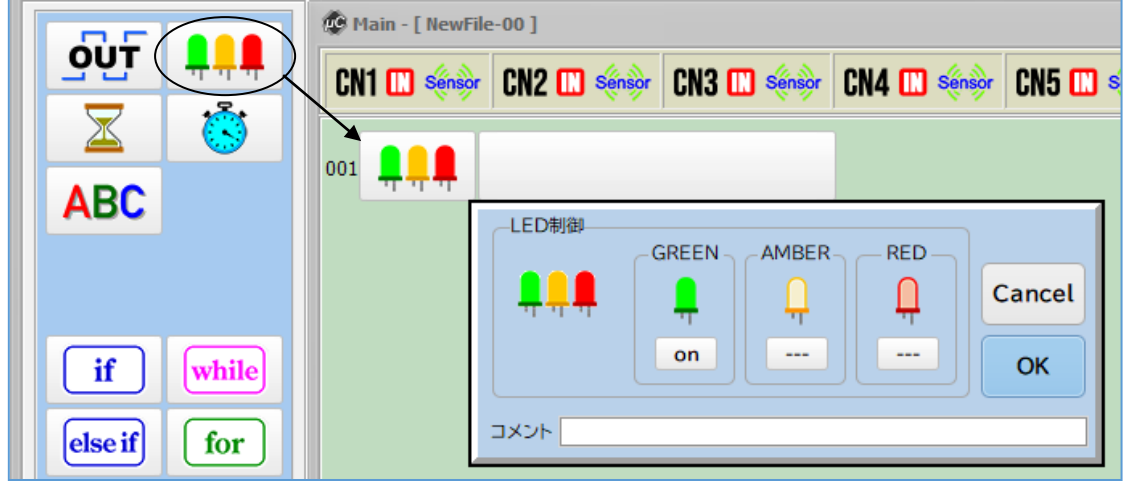

- ① プログラムボタンリストの –––––––––––––––––––––<br>● セマウスでクリックします。 このボタンは 3 個の LED をまとめて制御するボタンです。
- ② プログラム編集領域で、再びマウスをクリックしますと、プログラム編集領域の1行目にボ タンが配置され、LED 制御のダイアログが表示されます。各 LED をクリックしますと[on], [off],[---]の順に設定が変ります。[---]は制御を行わず以前の状態を保持します。
- ③ ここでは GREEN-LED だけ [on] に設定して「OK」をクリックします。

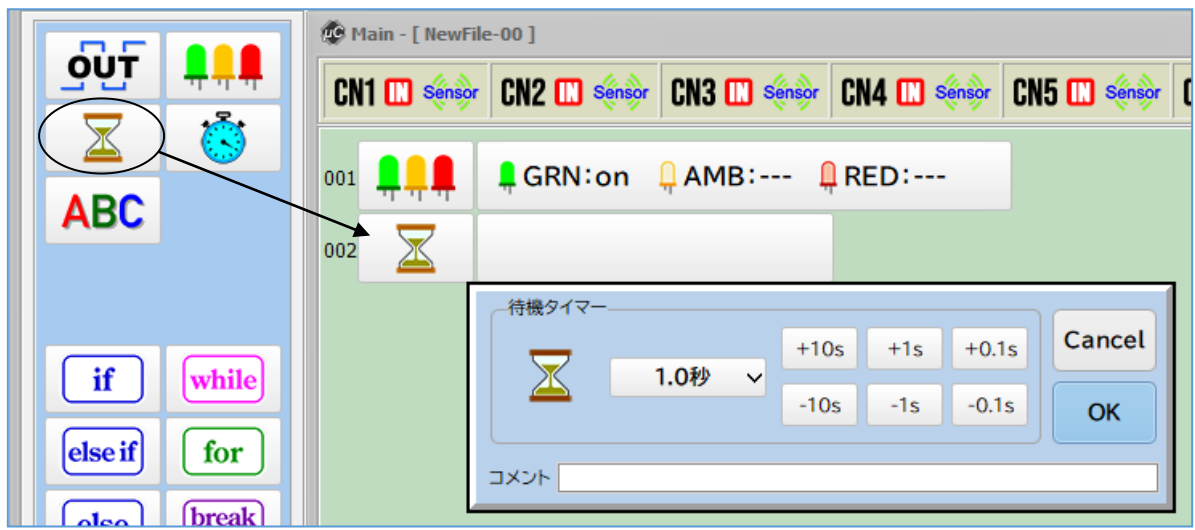

- $\overline{10}$  プログラムボタンリストの  $\overline{2}$  をクリックして選択します。
- このボタンは指定した時間だけここで待つというボタンで、待機タイマーと呼びます。
- ② プログラム編集領域でボタンの置かれていないところで再びクリックします。
- ③ プログラム編集領域の 2 行目に待機タイマー設定ダイアログが表示されます。
- ④ すでに 1 秒の表示となっていますので、何も変更せずに、「OK」ボタンをクリックします。

■ LED 制御と待機タイマーのボタンを交互に置く

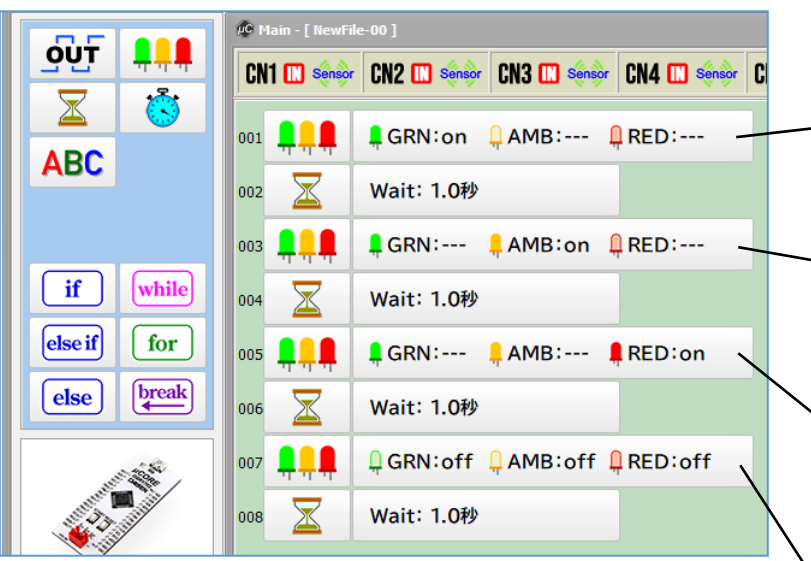

GREEN-on → AMBER-on → RED-on → ALL-off の順に 1 秒間隔で点灯して最後に消灯するというプログラム が完成しました。

最後に 1 秒の待機タイマーを置くのは、プログラムが 終了するとμCORE はプログラムスタートの待機状態に 戻り GREEN-LED が直ぐに点滅状態になり LED が全消灯 しているのを確認できるようにする為です。

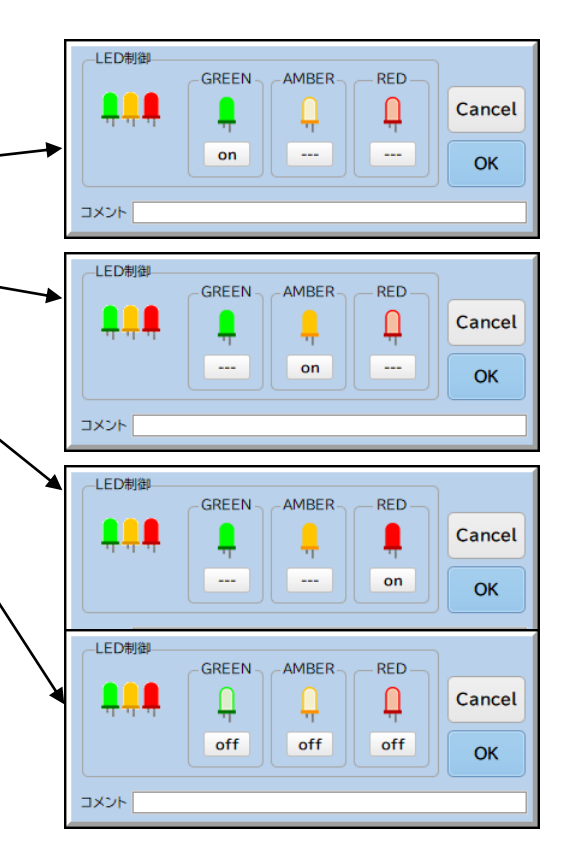

プログラムが完成すると次のステップはプログラムをビルドします。

ビルドボタンをクリックすると新規作成からプログラムを編集しましたので、新規プログラムを 保存する為にプログラム名と保存の場所を指定するダイアログが表示されます。ビルドボタンを クリックした場合は、プログラムの保存の後、ビルド実行とダウンロード開始が連続して操作で きる仕組みになっています。

ビルドボタンをクリックしないで、保存のボタンをクリックした場合は、ダウンロードまでの連 続操作はしません。(保存の後、ビルドボタンをクリックしてください)

## <span id="page-15-0"></span>3-3. プログラムの保存

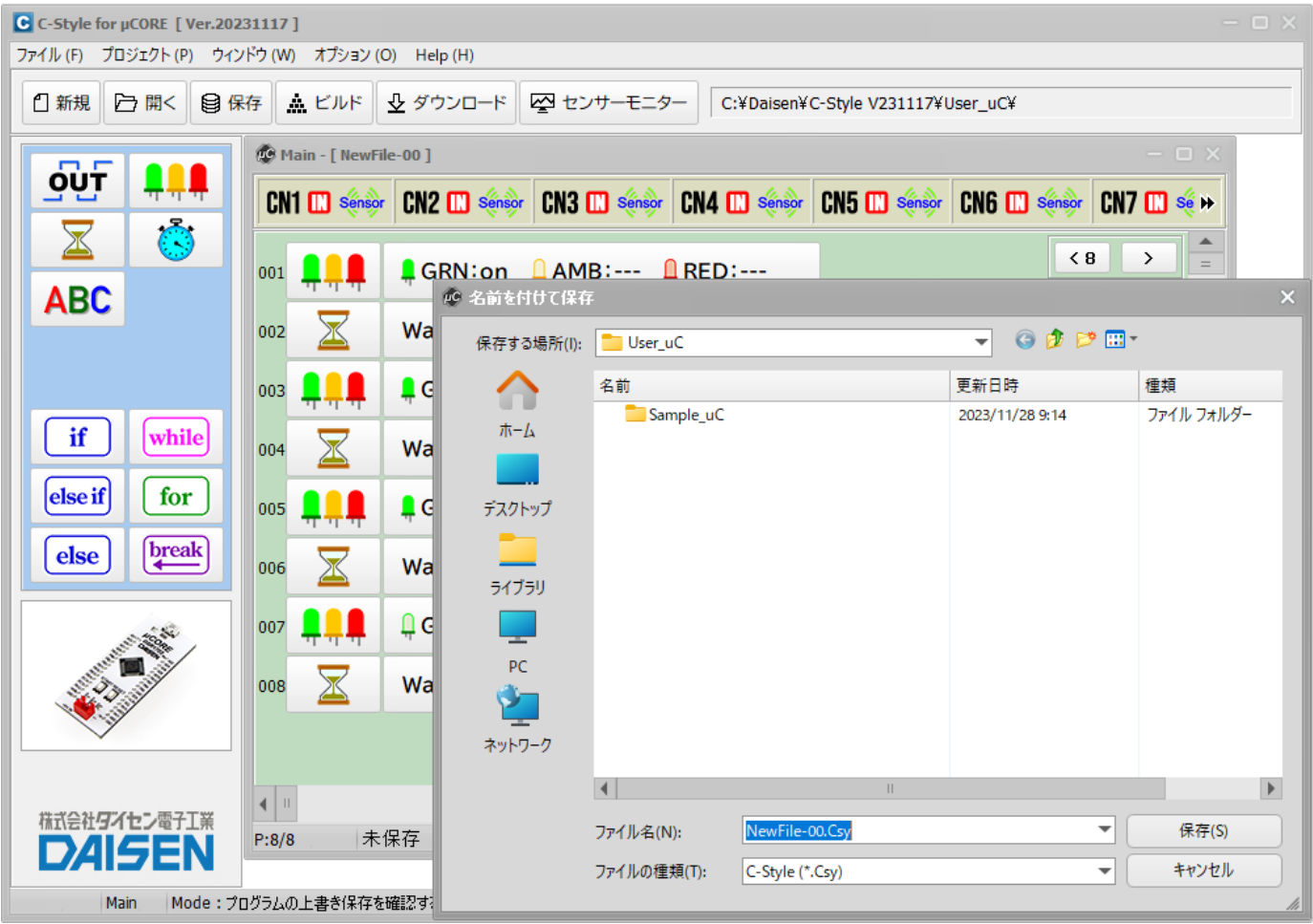

- ① 保存ボタンをクリックするとプログラム名と保存する場所を入力するダイアログが現れます。 新規作成からプログラム編集後のビルドボタンをクリックした時もの画面が現れます。
- ② 保存する場所は、任意の場所でかまいません。 画面の例では、C-Style をインストールした フォルダーの内に「User\_uC」というフォルダーが作成され、そこに保存しようとしていると ころです。この「User\_uC」フォルダー内にある「Sample\_uC」フォルダー内には各種サンプ ルプログラムが収納されているフォルダーがありますので参考にして下さい。
- ③ 保存するファイル名も任意の文字でかまいませんが、記号文字で、"¥"、"&"、"%"、"/" などの半角文字は使用できません。
- ④ 保存しようとするフォルダー内に同名の名前がある場合は、保存ボタンをクリックした時に、 上書きの確認があります。「はい」をクリックすると上書き保存されます。「いいえ」でファ イル名の入力に戻ります。
- ⑤ 新規作成の場合の"NewFile-00.Csy"ファイル名が自動的に表示されます。練習の場合は、 このまま保存してもかまいませんが、自分が作成した重要なファイルは、間違って上書きし ないようにプログラム内容にふさわしいファイル名をつけて下さい。

### <span id="page-16-0"></span>3-4. プログラムのビルド

画面上部のスピードボタンで「ビルド」をクリックするとビルド画面が表示されます。 プログラムを保存しないで「ビルド」ボタンをクリックした時は、保存後この画面になります。 ※ビルド完了でダウンロード画面に遷移しますので、通信ケーブルは接続しておいて下さい。

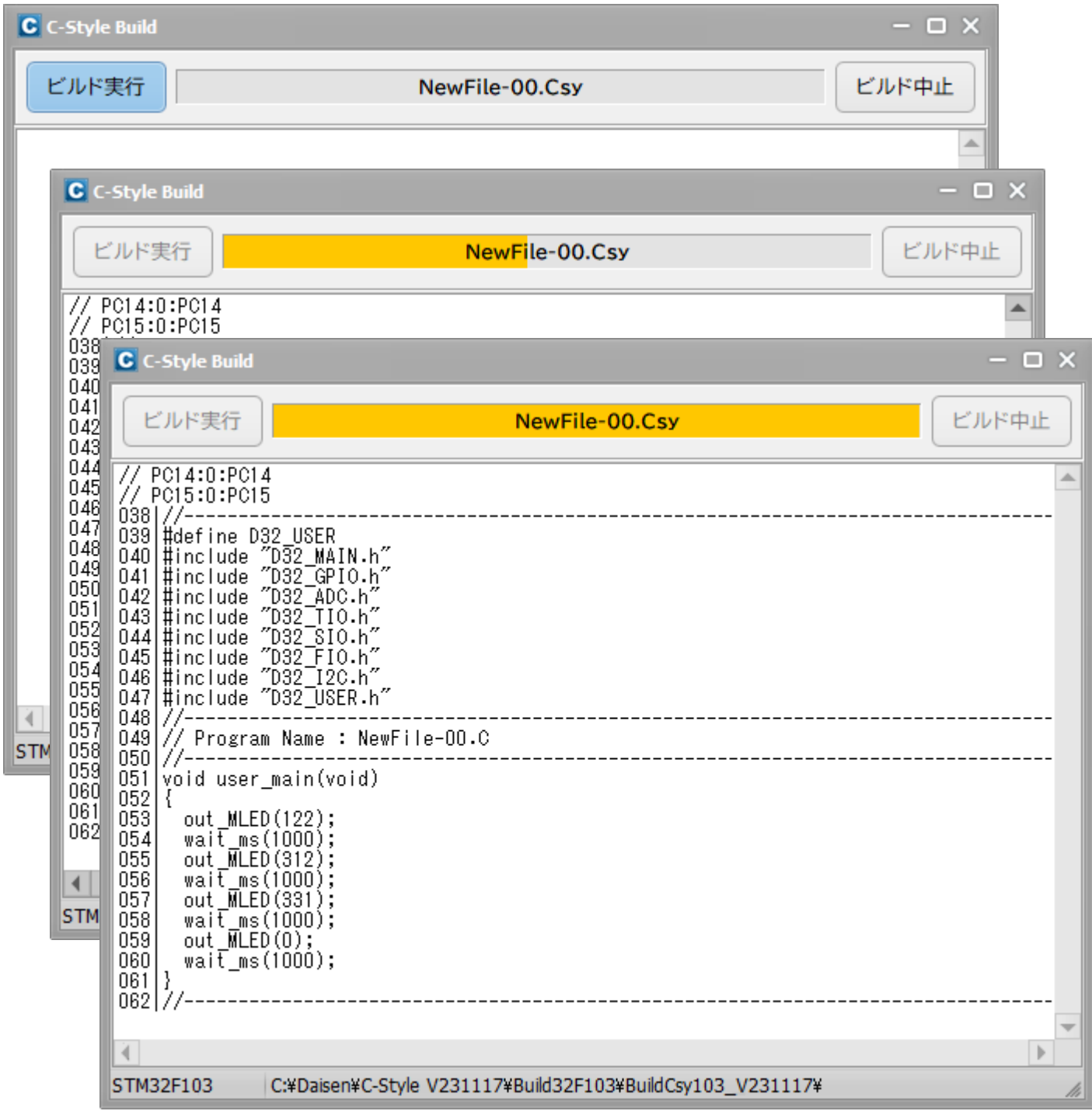

- ① ビルド画面が表示されたら「ビルド実行」ボタンをクリックします。
- $(2)$  ビルドが実行されると、 $C$ -Style プログラムが本来のC言語プログラムに展開され $\mu$ CORE に ダウンロードされる HexFile に翻訳されます。
- ③ ビルドが成功しましたら自動的にダウンロードの画面になります。

<span id="page-17-0"></span>3-5. プログラムのダウンロード

ビルド完了後、直ちにダウンロード画面の表示となります。

① この画面が現れたら、「開始」ボタンをクリックします。

またはμCORE の RESET ボタンを押すとダウンロードを開始します。

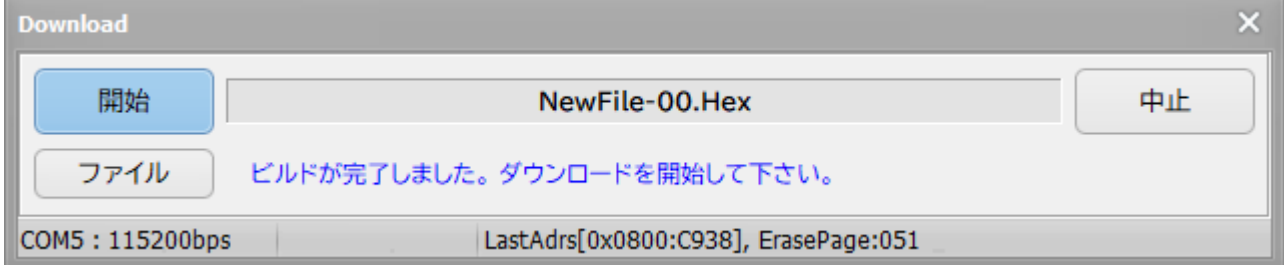

## ② ダウンロード中はケーブルやμCORE を触らないようにしましょう。 接続が外れてダウンロード失敗となります。

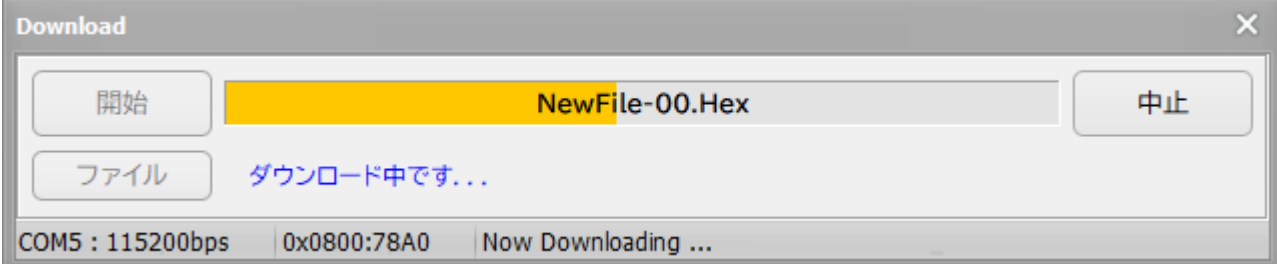

ケーブルが未接続の状態で「開始」ボタンをクリックした場合は、以下の画面が表示されますの で、正しく通信ケーブルを接続してから再度「開始」ボタンをクリックして下さい。

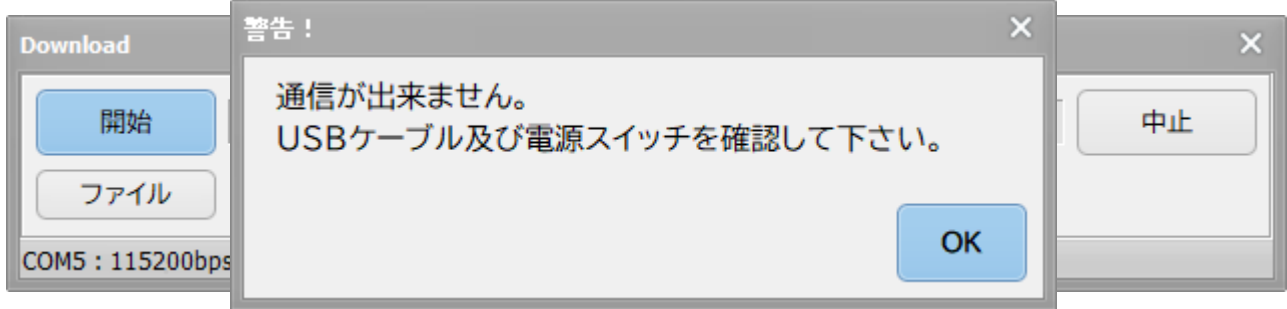

この場合、μCORE に接続された USB ポートを検索しますのでダウンロード開始までしばらく時間 が掛ります。

※通信ケーブルはビルド実行の前に接続しておくとスムーズにダウンロードが行えます。

<span id="page-18-0"></span>3-6. ダウンロード完了

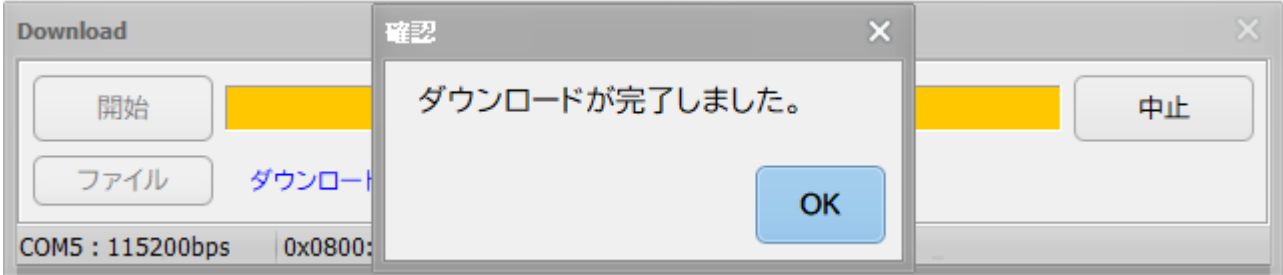

- ① ダウンロードが完了したら確認のダイアログが表示されますので、「OK」ボタンをクリックし ます。接続していたケーブルを外して、μCORE がうまく動作するか確認しましょう。
- ② μCORE を動かすには、GREEN-LED が点滅していればスタートボタンを押せる状態です。 スタートボタンを押すとプログラムが開始されます。(例題では、LED が順次点灯して最後に 消灯します。)
- ③ μCORE が待機状態(GREEN-LED が点滅)になれば、もう一度スタートボタンを押すとまた動作 を開始します。

μCORE を動作させるのに C-Style を使うと、たいへん簡単に行えることが体験できたと思いま す。 $C$ -Style を使って少しずつプログラム加えていき、やがては複雑な動きをする $\mu$ CORE へと作 り上げていって下さい。

<span id="page-19-0"></span>3-7. 操作のまとめ

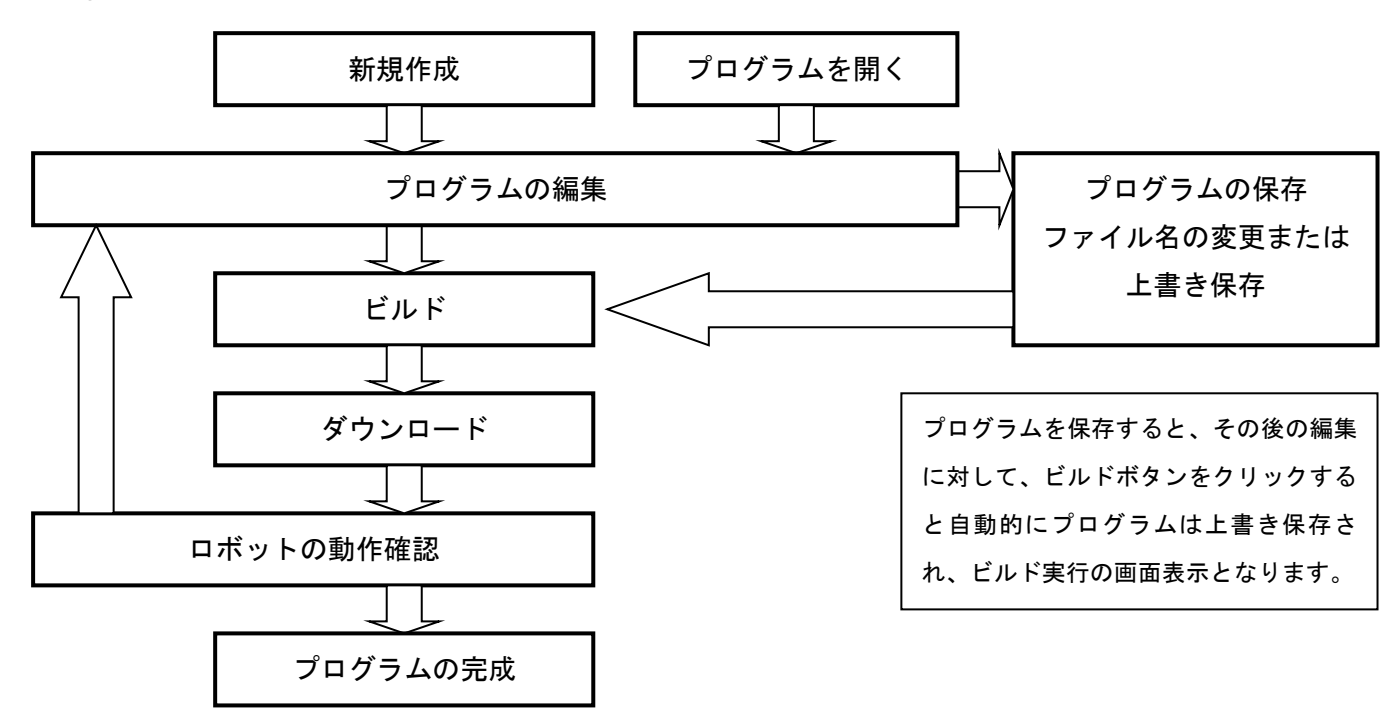

一度に複雑なプログラムを編集せずに、少しずつプログラムを改造して上記の手順を何回も繰返 すことが完成されたプログラム作成の近道ですので、ぜひチャレンジしてみて下さい。

# プログラム作りは「繰り返し」

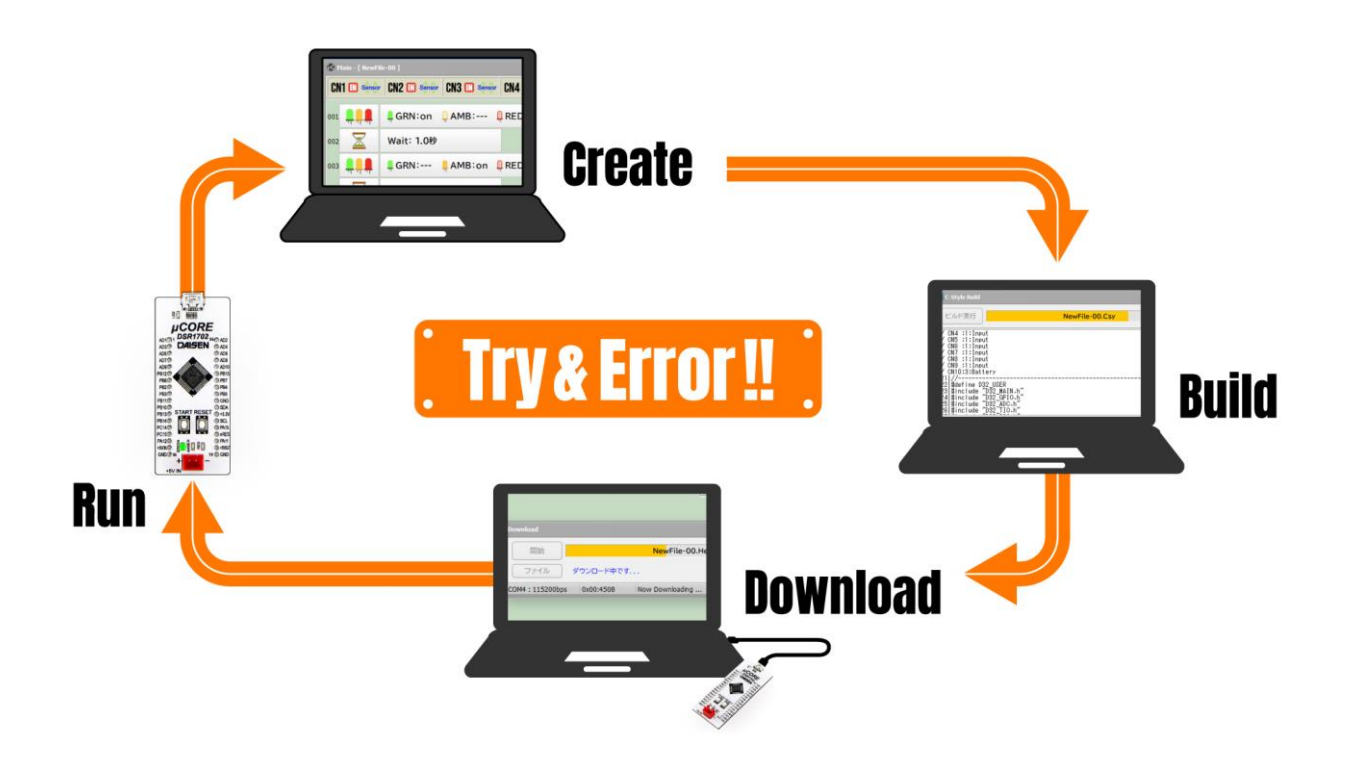

# 4.オプションメニュー

## <span id="page-21-0"></span>4-1. センサーモニター等のオプション機能

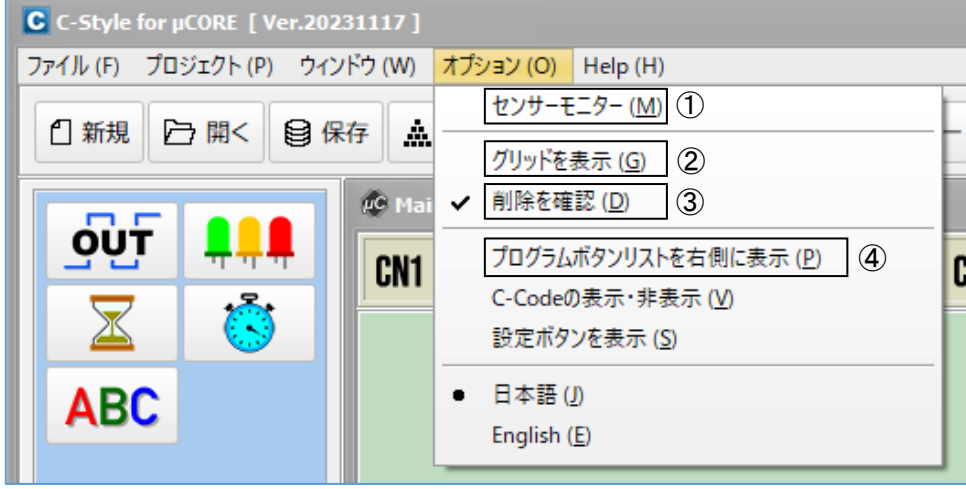

- ① 「センサーモニター」は接続されているセンサーの動作モニターを表示します。スピードボ タンの「センサーモニター」ボタンと同一の機能です。
- ② 「グリッドを表示」は C-Style 編集画面上に縦のグリッド線を表示して字下げを読みやすくす る機能です。
- ③ 「削除を確認」は C-Style ボタンを削除しようとした時の確認の有無を表示させる機能です。
- ④ プログラムボタンリストを右表示

C-Style のプログラムボタンリストを左側から従来の右側にレイアウトする機能です。

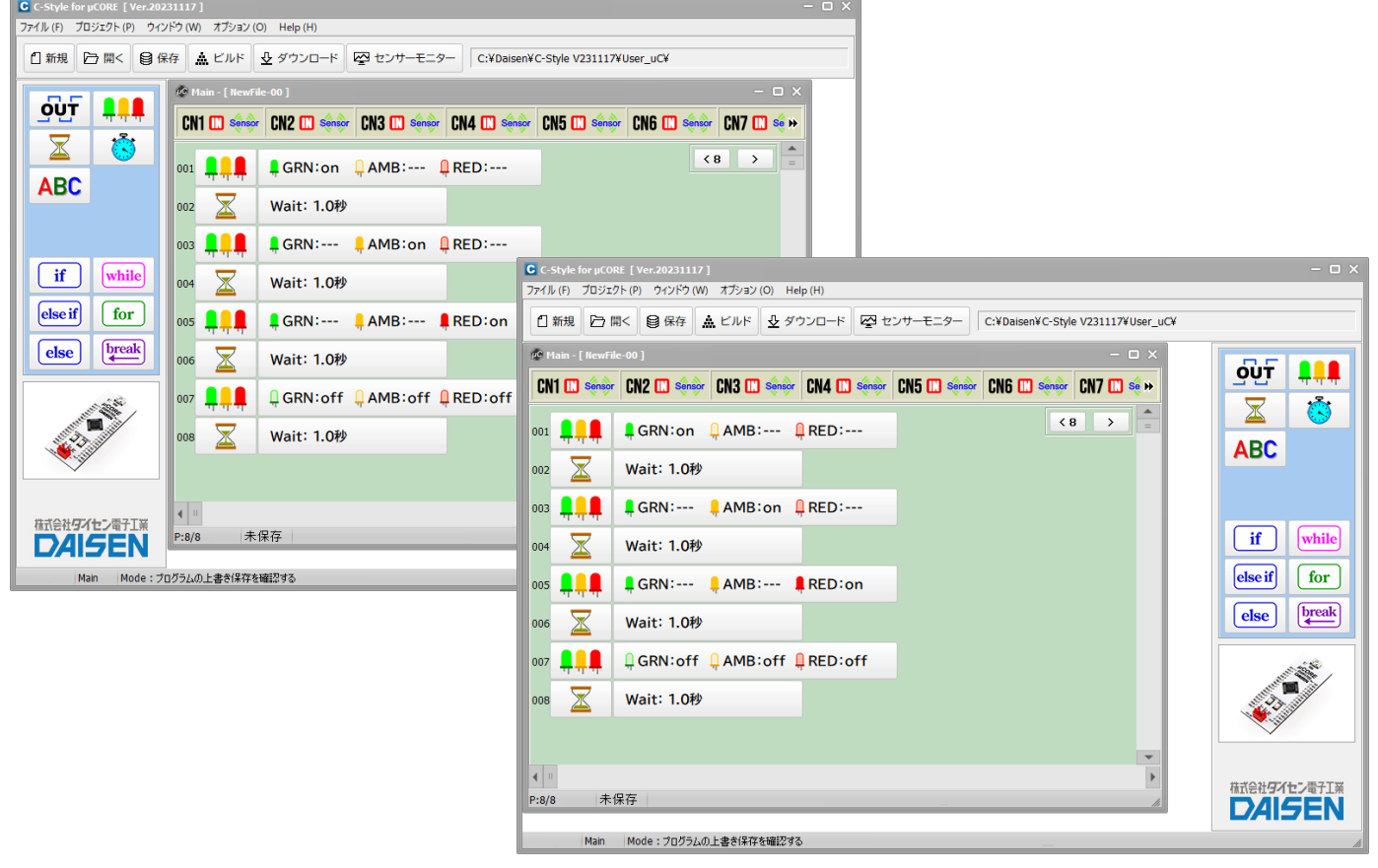

# <span id="page-22-0"></span>4-2. C-Code の表示・非表示

C-Style 編集中に C-Code を画面右側に表示する機能です。

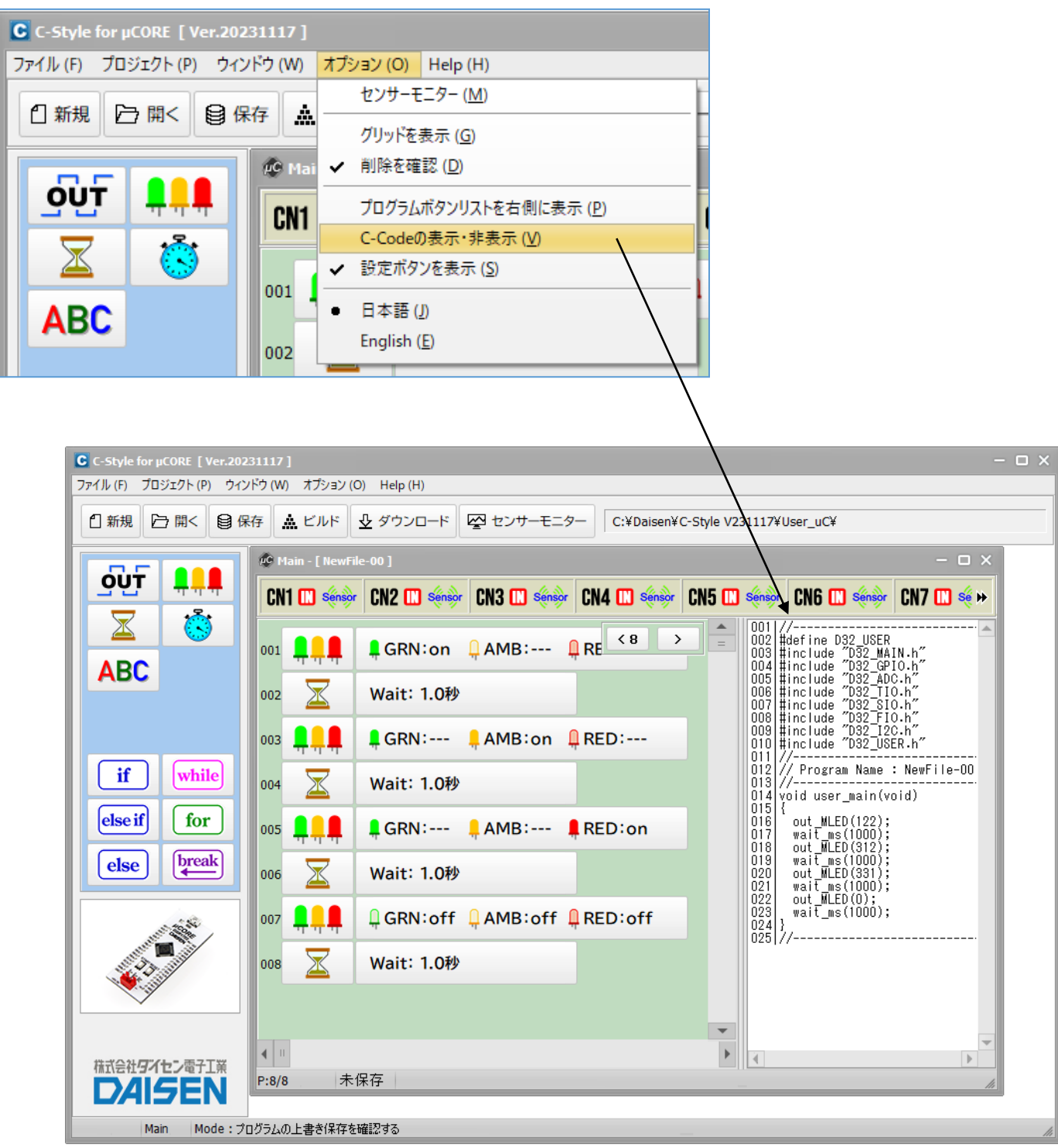

この機能は C-Style が C-Code に置き換わる状態を表示しているだけで、ここでの C-Code 編集 機能はありません。

## <span id="page-23-0"></span>4-3. 設定ボタンを表示

u CORE の入出力設定やオプションパーツを設定する設定画面を表示させる為のボタンを画面右 側に表示させる機能です。

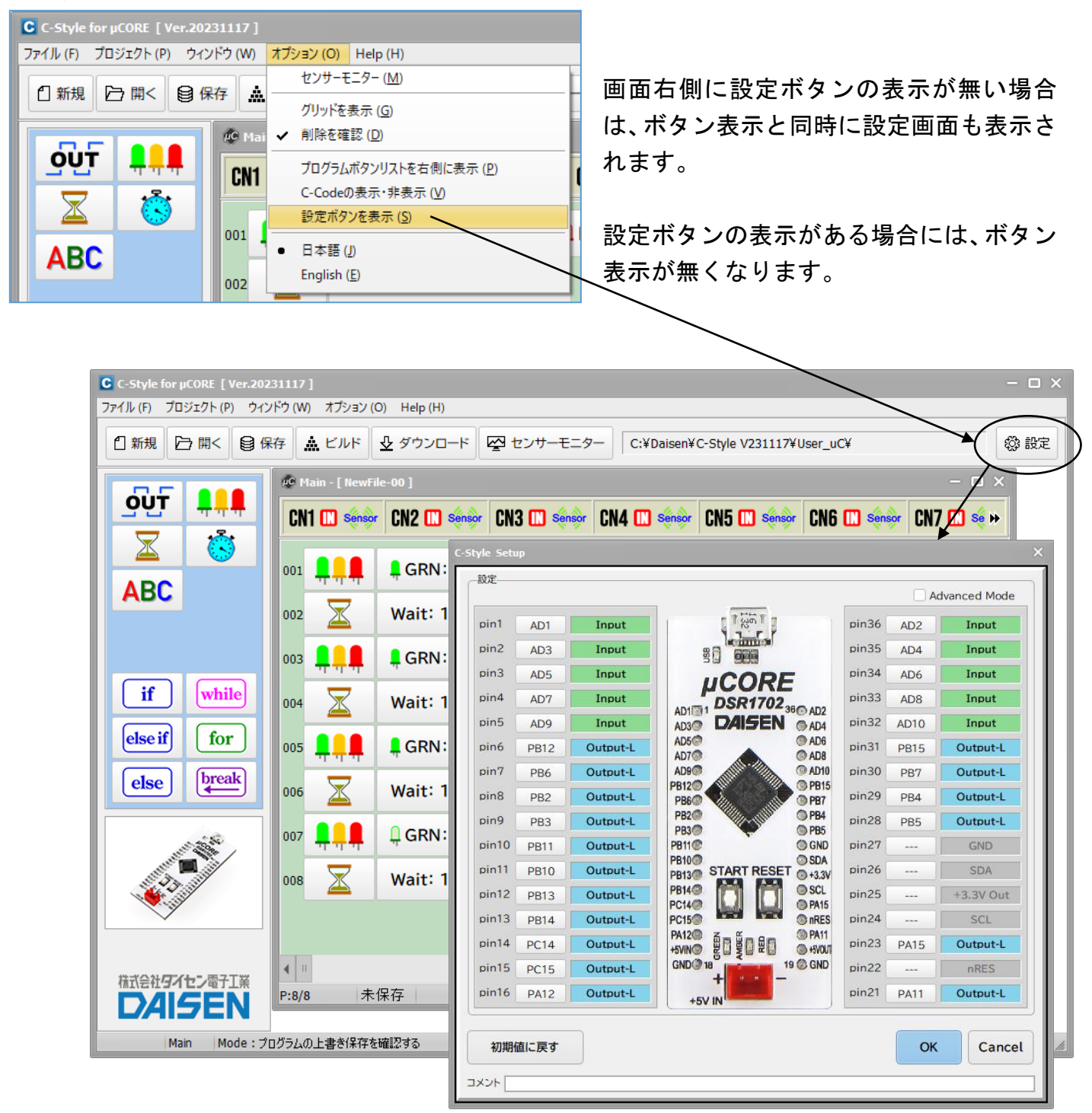

C-Style プログラムを保存する時に設定ボタンの表示状態も含めて保存されますので、次回その プログラムを開いた時には設定ボタンの表示状態も再現されます。

「設定」ボタン表示状態ではプログラム編集画面上部に CN1~CN10 までの設定状態を示すセット アップバーをクリックしますと「設定」ボタンのクリックと同様に Setup 画面が表示されます。

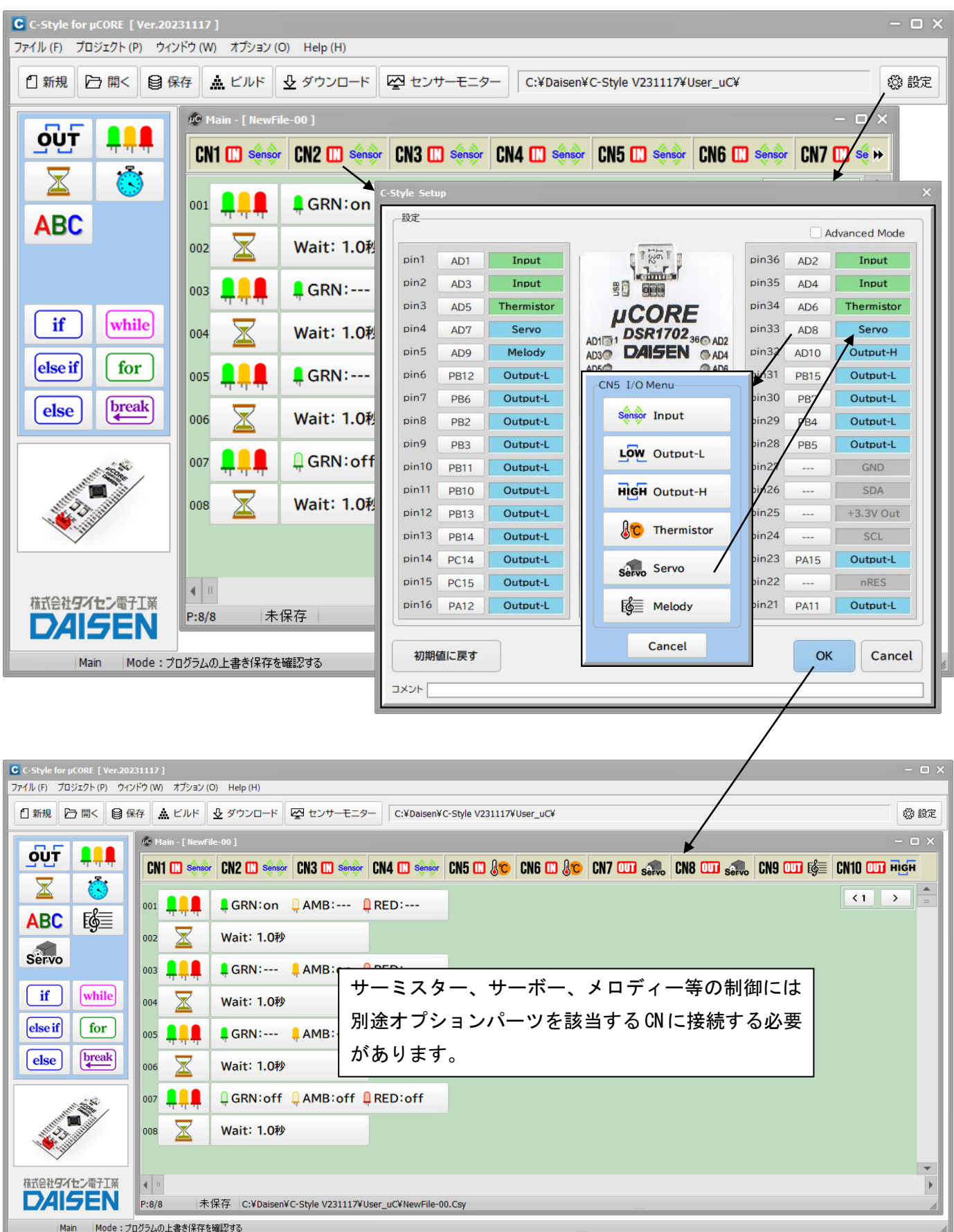

## <span id="page-25-0"></span>4-4. 表記言語の選択

C-Style の起動時に英語表記か日本語表記かの選択がありましたが、起動後に変更する場合は システムのオプションメニューの言語選択で行えます。

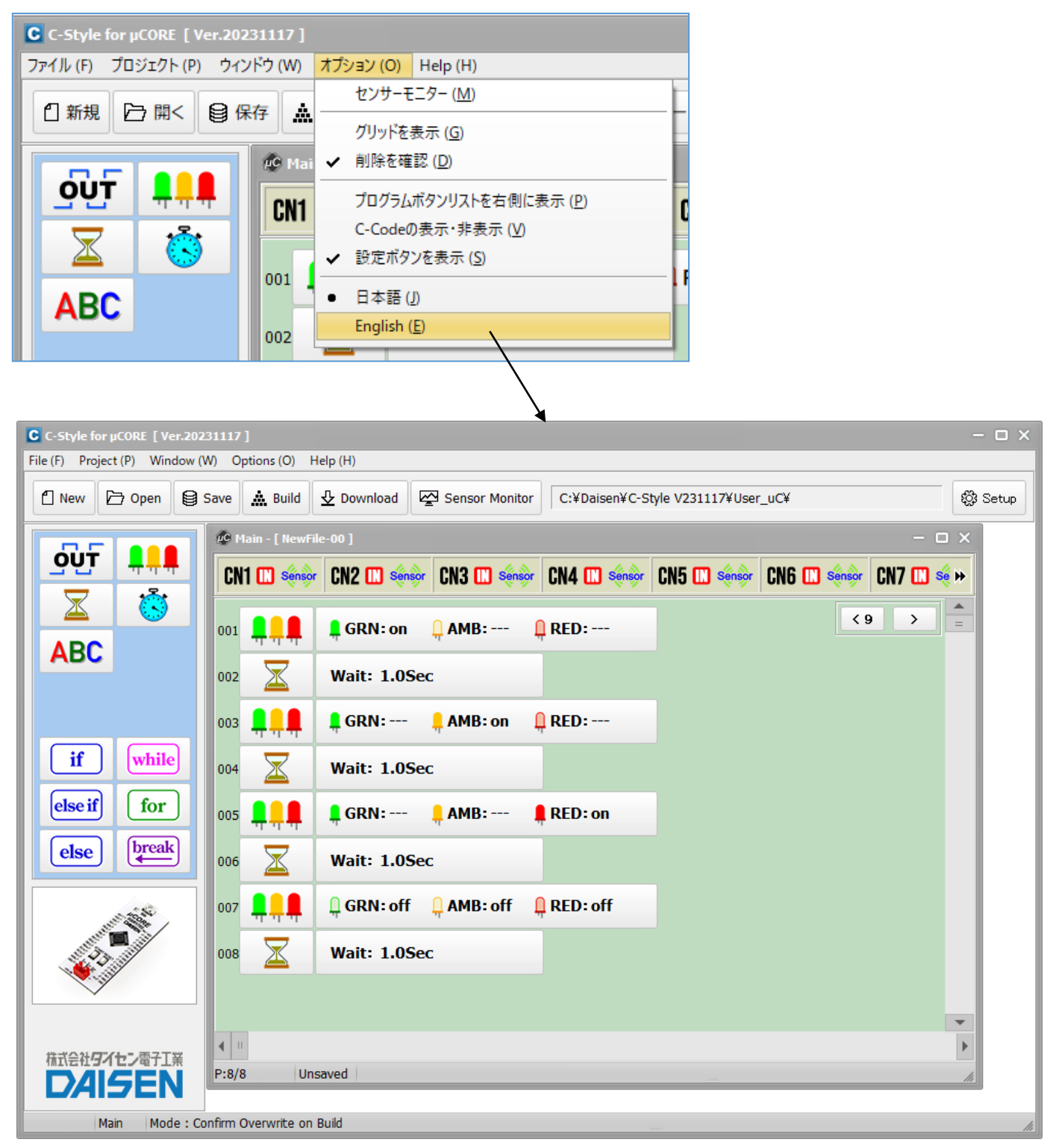

既に編集されていたプログラムも選択された言語表記になりますが、コメントは変換されません。 言語選択は記憶されますので次回の C-Style 起動時は選択された言語表記となります。

#### 5.USB ドライバーと通信設定の確認

<span id="page-26-0"></span>5-1. USB ドライバーの確認

OS が Win10,Win11 の場合、USB ドライバーは実装済ですのでインストールは不要です。 ドライバーを確認出来ない場合はインストールが必要です。

- ■ドライバーの確認方法
- ① USB シリアル変換ケーブルを PC の USB コネクタに挿入します。
- ② PC のデバイスマネージャーを起動して「ポート(COM と LPT)」の項目をクリックします。
- ③ "Prolific…"の名称を確認出来れば使用可能です。

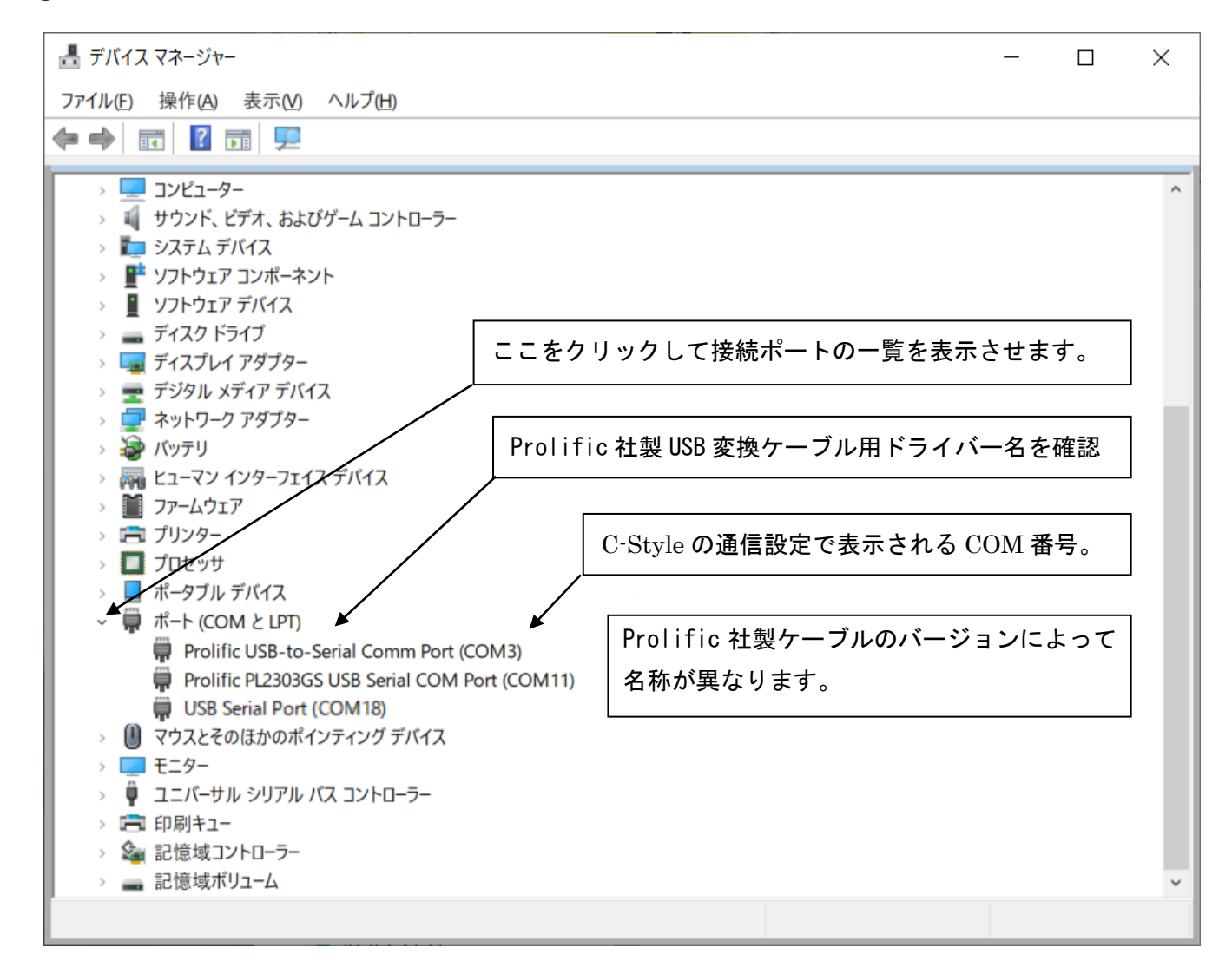

"Prolific…"の名称を確認出来ない場合や"不明なデバイス"と表示される場合はドライバー のインストールを実行してみて下さい。

その後再度デバイスマネージャーで確認出来ない場合はケーブルを新規購入する必要がありま す。尚確認出来ない場合、試しにインストールしたドライバーは削除して下さい。

(削除は「設定」→「アプリ」から"PL2302 USB-to-Serial"をアンインストールします。)

<span id="page-27-0"></span>5-2. USB ドライバーのインストール

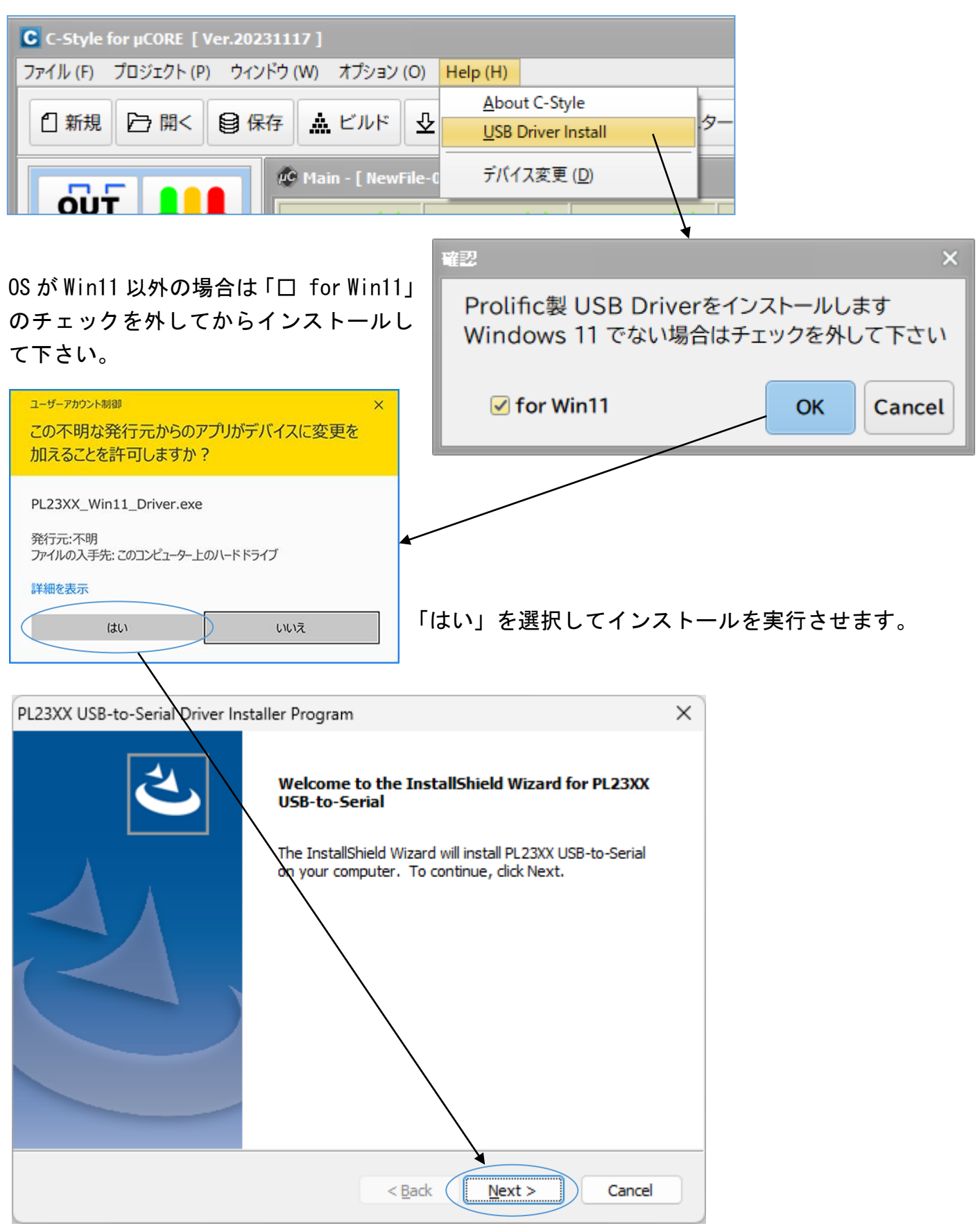

「Next」ボタンをクリックします。

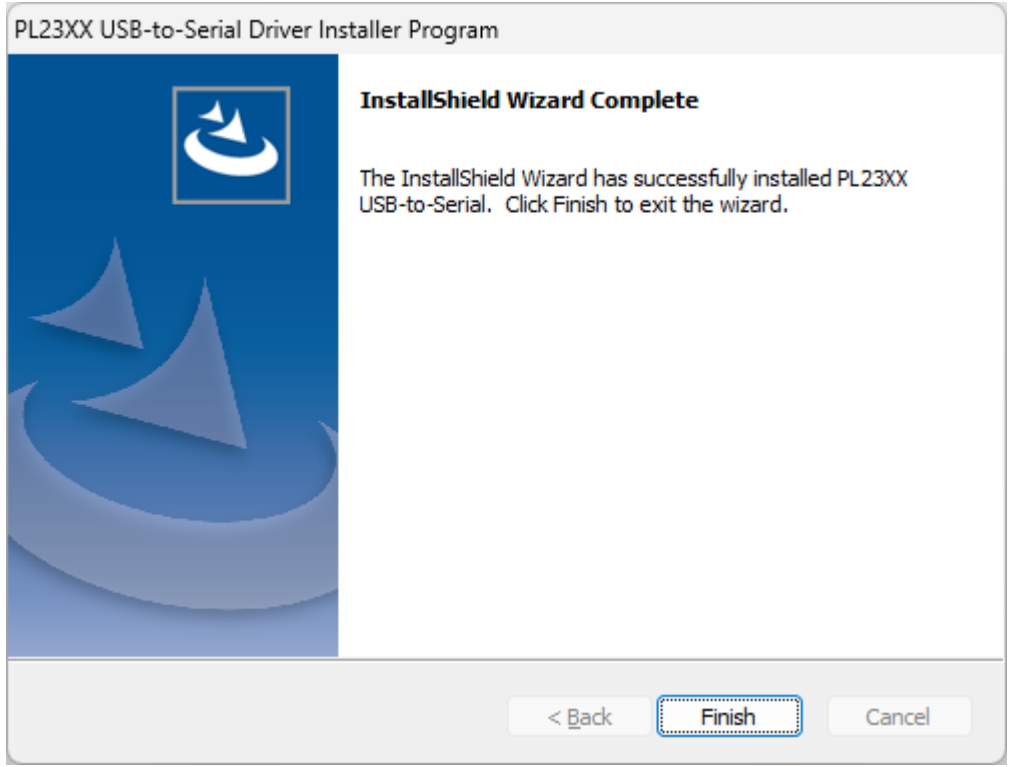

最後に「Finish」ボタンをクリックしますと画面が消えて しばらくしますと完了のダイアログが表示されます。

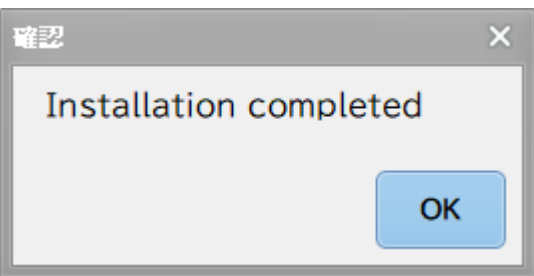

「OK」をクリックしてドライバーのインストールは終了となります。

<span id="page-29-0"></span>5-3. 通信設定の確認

現在の接続ポートの設定状況を確認します。

通常ダウンロード時やセンサーモニター時では自動で通信設定を行いますのでここでの操作を 毎回する必要はありません。

- ① μCORE と PC 間に通信ケーブルを接続します。
- ② システムメニューのプロジェクトから通信設定を選択します。

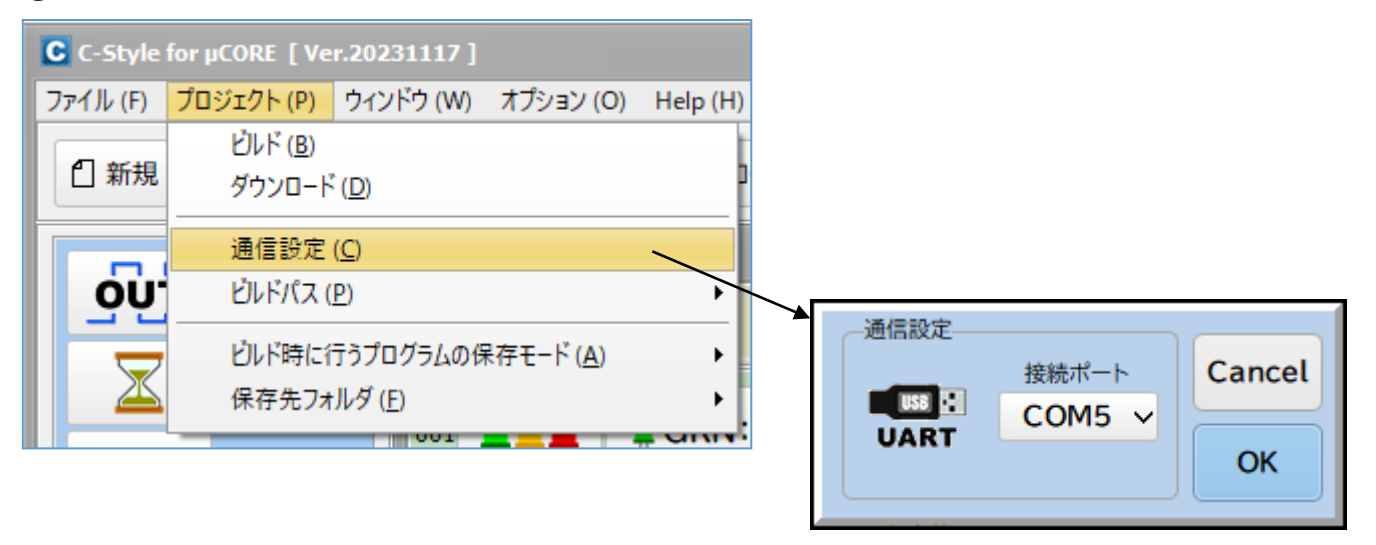

- ③ 確認された接続ポートが表示されましたら「OK」ボタンをクリックして終了です。
- ④ 通信ケーブルが未接続の状態では「通信が出来ない」旨のダイアログが表示されます。 この場合は「OK」のクリックで通信設定ダイアログに戻り通信ケーブルを接続してから再度 「OK」ボタンをクリックして通信設定ダイアログが消えましたら正常です。

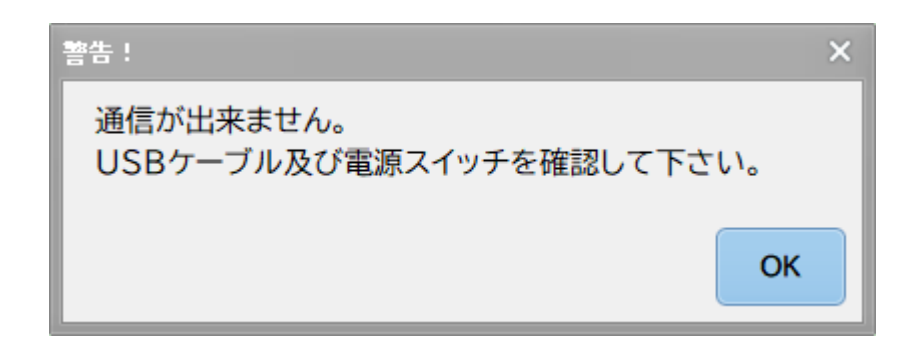

メモ

メモ

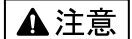

本製品は一般の民生・産業用として使用されることを前提に設計されています。 人命や危害に直接的、間接的にかかわるシステムや医療機器など、高い安全性が 必要とされる用途にはお使いにならないでください。

本製品の故障・誤動作・不具合によりシステムに発生した付随的障害および、 本製品を用いたことによって生じた損害に対し、当社は一切責任を負いません。 あらかじめご了承ください。

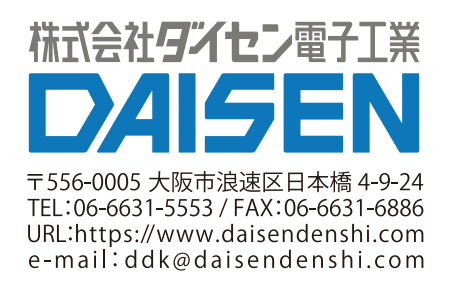